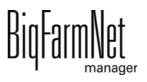

# MillAndMixpro

Code No. 99-97-4771 GB

Edition: 01/20 v. 3.4

| 1 | Syste | em description                                     | 1          |
|---|-------|----------------------------------------------------|------------|
|   | 1.1   | Software version                                   | 1          |
|   | 1.2   | Licenses                                           |            |
|   | 1.3   | System limits                                      | 2          |
| 2 | Insta | Illation and configuration of the control computer | 3          |
|   | 2.1   | Control computer: assigning a static IP address    | 3          |
|   | 2.2   | Manager PC: assigning a static IP address          |            |
|   | 2.2.1 | Windows 7                                          |            |
|   | 2.2.2 | Windows 10                                         |            |
|   | 2.3   | Assigning a network card                           | 10         |
|   | 2.4   | Checking the connection to the control computer    | 11         |
|   | 2.5   | Installing the software on the control computer    |            |
| 3 | Conf  | iguration of the system                            | 15         |
|   | 3.1   | Adding the control computer and the application    | 15         |
|   | 3.2   | Configuring settings in the Composer               |            |
|   | 3.3   | Depicting the system in the FeedMove Editor        |            |
|   | 3.3.1 | Icons of the system components                     |            |
|   | 3.3.2 | Basic functions                                    |            |
|   | 3.3.3 | Configuring the grid                               |            |
|   | 3.3.4 | Linking system components                          |            |
|   | 3.3.5 | Selecting and moving system components             |            |
|   | 3.3.6 | Adjusting and saving views                         |            |
|   | 3.4   | Changing settings in the Composer                  |            |
|   | 3.5   | Configuring the IO Manager                         |            |
|   | 3.5.1 | Changing the node ID                               |            |
|   | 3.5.2 | Creating links                                     | 36         |
|   | 3.5.3 | Importing a wiring diagram                         |            |
|   | 3.5.4 | Using the test mode                                | 38         |
|   | 3.5.5 | Calibrating the scale                              | 40         |
|   | 3.6   | Manually controlling the system components         | 41         |
|   | 3.7   | Manual actions for the feed moves                  | 44         |
|   | 3.8   | Stopping the system and canceling an action        | 46         |
|   | 3.9   | "Equipment" window                                 |            |
|   | 3.10  | Target silo                                        | 47         |
|   | 3.11  | Order history                                      |            |
|   | 3.12  | Mill regulation info                               |            |
|   | 3.13  | Component intake                                   |            |
| 4 | Conf  | iguration of the application                       | 54         |
|   | 4.1   | General                                            | 5 <i>f</i> |
|   |       |                                                    |            |

|   | 4.1.1  | Application settings5      | 5 |
|---|--------|----------------------------|---|
|   | 4.1.2  | Sub-application settings   | 6 |
|   | 4.1.3  | Sensor alignment           | 7 |
|   | 4.2    | Dosing5                    | 8 |
|   | 4.2.1  | Silos                      | 8 |
|   | 4.2.2  | Hopper scales              | 9 |
|   | 4.3    | Milling – Inline milling   | 0 |
|   | 4.3.1  | Mills                      | 0 |
|   | 4.3.2  | Silo configuration         | 1 |
|   | 4.4    | Milling – Post-milling6    | 2 |
|   | 4.4.1  | Mill pre-bins6             | 2 |
|   | 4.4.2  | Mills                      | 3 |
|   | 4.5    | Mixing                     | 4 |
|   | 4.5.1  | Mixer pre-bins             | 4 |
|   | 4.5.2  | Mixers                     | 5 |
|   | 4.5.3  | Mixer post-bins            | 6 |
|   | 4.6    | Periodical mixing6         | 6 |
|   | 4.7    | Scales                     | 7 |
|   | 4.8    | Sensors                    | 9 |
|   | 4.9    | Shared frequency inverter6 | 9 |
|   | 4.10   | Motor controls             |   |
|   | 4.11   | Expert settings            |   |
|   | 4.11.1 | Switch order feed moves    |   |
|   | 4.11.2 | Feed move settings7        |   |
|   | 4.12   | Data backup                | 5 |
|   |        | ·                          |   |
| 5 | Creat  | ing components             | 8 |
|   |        |                            |   |
| 6 | Creat  | ing a recipe               | 2 |
|   |        |                            |   |
| 7 | Croat  | ing nutrients              | F |
| • | Creat  |                            | J |
|   |        |                            |   |
| 8 | Task   | Manager8                   | 6 |
|   | 8.1    | Defining an order8         | 6 |
|   | 8.2    | Editing a task8            |   |
|   | 0.2    | Luiting a task             | U |
| 9 | Silo N | Manager                    | 1 |
|   | 0.4    | Delivery                   | • |
|   | 9.1    | Delivery9                  |   |
|   | 9.2    | Consumption                |   |
|   | 9.3    | History9                   |   |
|   | 9.4    | Settings9                  |   |
|   | 9.4.1  | Source silo                |   |
|   | 9.4.2  | Target silo                | 6 |

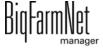

Edition: 01/20

#### Table of content

| 10 | Alarn | ns and warnings          | 98  |
|----|-------|--------------------------|-----|
|    | 10.1  | Filtering alarms         | 100 |
|    | 10.2  | Acknowledging an alarm 1 | 01  |
|    | 10.3  | Alarm log 1              | 02  |
|    | 10.4  | Alarm Notification 1     | 103 |
|    | Indov |                          | ΛC  |

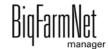

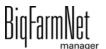

Edition: 01/20

Copyright

This software is property of Big Dutchman International GmbH and protected by

copyright. It may not be copied onto other media or be duplicated where this is not

explicitly allowed in the license agreement or permitted in the sales agreement.

The user manual or parts thereof may not be copied (or reproduced by other means)

or duplicated without approval. It is furthermore not permitted to misuse the products

described herein and the corresponding information or to disclose these to third parties.

Big Dutchman reserves the right to modify the products and this user manual without

prior notice. We cannot guarantee that you will be notified if your products or the

manuals are modified.

© Copyright 2020 Big Dutchman

Liability

The manufacturer or distributor of the hardware and software described herein shall not

be liable for any damage (such as the loss or illness of animals or the loss of other

opportunities for profit) caused by failure of the system or incorrect use or operation.

We are constantly working on further developing the computer and the software and

also consider user preferences. Please let us know if you have ideas or suggestions

for improvement and modification.

**Big Dutchman International GmbH** 

**BU Pig** 

P.O. Box 1163

49360 Vechta

Germany

Phone: +49(0)4447-801-0

Fax: +49(0)4447-801-237

Fmail:

big@bigdutchman.de

System description Page 1

# 1 System description

This manual describes how to install and operate the control software MillAndMix*pro* for the MillAndMix milling and mixing system. MillAndMix makes it possible to produce compound feeds directly on the farm. The main tasks are:

- weighing
- milling
- mixing
- conveying
- controlling

A process starts when an order is requested. The requested components are dispensed and weighed on scales to ensure that the correct amount is used. Some components can be milled before mixing. During mixing, the goal is to produce a uniform mix as quickly as possible. The system uses conveyors and augers to transport components and the finished feed.

The MillAndMix milling and mixing system is controlled through the MillAndMix*pro* application using BigFarmNet Manager and the 510*pro* control computer.

#### 1.1 Software version

Software version 3.4

#### 1.2 Licenses

The following software licenses are **required**:

| Code no.   | BigFarmNet Manager license              | Use                      |
|------------|-----------------------------------------|--------------------------|
| 91-02-6500 | BigFarmNet Manager – Basic installation | 1 per BigFarmNet network |
|            | software                                |                          |
| 91-02-6617 | License 510 – BigFarmNet Mill&Mix       |                          |

BigFarmNet manager

Page 2 System description

# 1.3 System limits

| 2     | Mixing towers with optional pre- and post-bins |
|-------|------------------------------------------------|
| 2     | Mill pre-bins                                  |
| 3     | Mills per mill pre-bin                         |
| 2     | Inline mills                                   |
| 10    | Liquid silos / liquid tanks                    |
| 1 – ∞ | Dosing silos                                   |
| 0 – ∞ | Mineral dosing units                           |
| 1 – ∞ | Micromineral dosing units                      |
| 1 – ∞ | Target silos                                   |
| 5     | Truck pits                                     |
| 5     | Silo groups with max. 30 silos per group       |

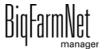

MillAndMixpro 99-97-4771 GB

Edition: 01/20

# 2 Installation and configuration of the control computer

## i NOTICE!

Please contact the customer's IT administrator to determine the IP addresses in the network.

Carry out the following steps to install and configure the control computer:

- 1. Wiring, see the enclosed wiring diagram
- 2. Assigning a static IP address to the control computer, see chapter 2.1
- 3. Assigning a static IP address to the Manager PC, see chapter 2.2
- 4. Assigning a network card to the control computer, see chapter 2.3
- 5. Testing the connection to the control computer, see chapter 2.4
- 6. Installing the software on the control computer, see chapter 2.5

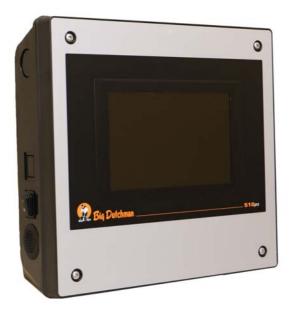

Figure 2-1: Control computer 510*pro* 

# i NOTICE!

Only service technicians may install and configure the control computer.

# 2.1 Control computer: assigning a static IP address

Start the control computer.

BigFarmNet

2. Tap on the configuration button on the start screen.

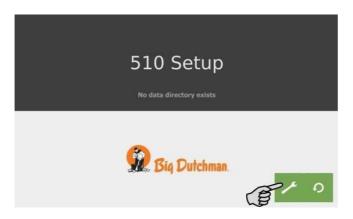

3. Tap on Network.

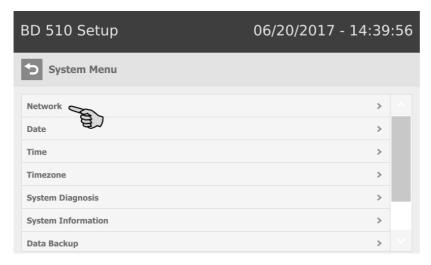

4. Make sure that you have selected "STATIC" for a static IP address under **Select** scheme.

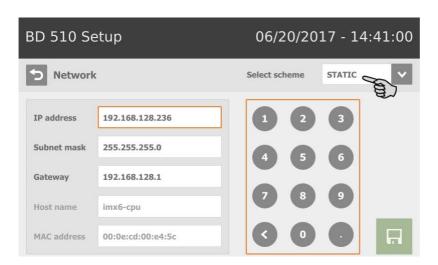

- 5. Enter the IP address, the subnet mask and the gateway.
- 6. Save your inputs by tapping on 🔒

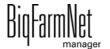

Edition: 01/20

## 2.2 Manager PC: assigning a static IP address

#### 2.2.1 Windows 7

Assign a static IP address to the PC on which BigFarmNet Manager is installed or will be installed. The following steps correspond to the Windows 7 operating system.

- 1. Click on Control Panel in the start menu
- 2. Click on Network and Sharing Center.
- 3. Click on Change adapter settings.

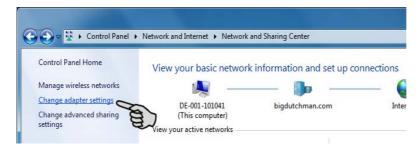

4. Double-click on Local Area Connection.

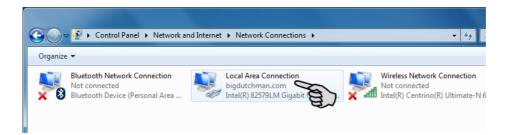

Click on Properties.

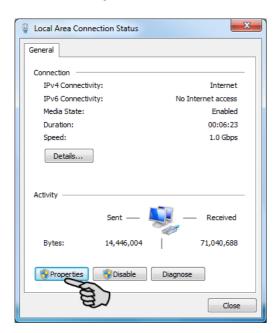

Edition: 01/20 99-97-4771 GB

6. Select Internet Protocol Version 4 (TCP/IPv4) and click on Properties.

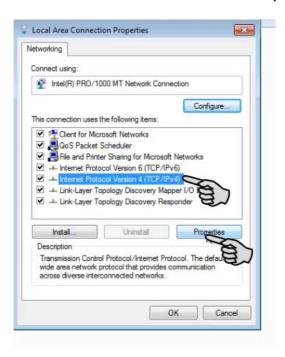

7. Enter a static IP address.

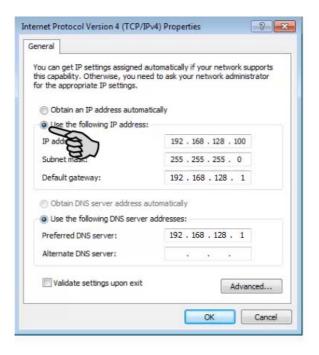

Confirm these inputs by clicking on **OK**.

#### 2.2.2 Windows 10

Assign a static IP address to the PC on which BigFarmNet Manager is installed or will be installed. The following steps correspond to the Windows 10 operating system.

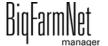

1. Open the **Control Panel** using the search field in the task bar.

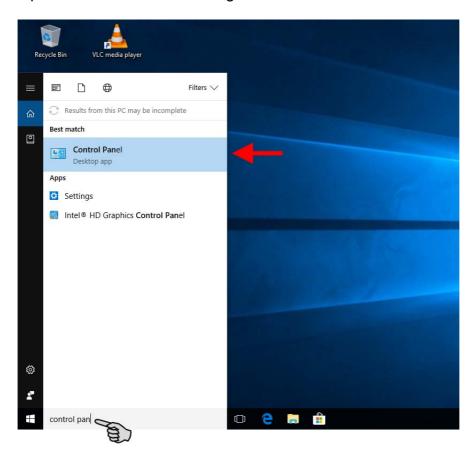

2. Click on View network status and tasks under Network and Internet.

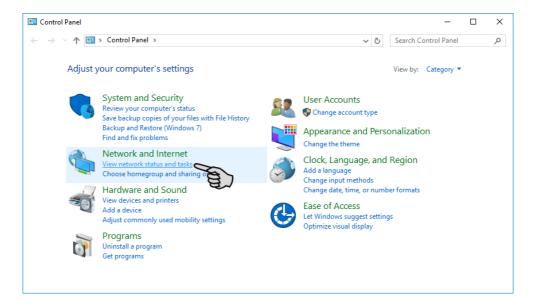

Edition: 01/20 99-97-4771 GB

#### 3. Click on Change adapter settings.

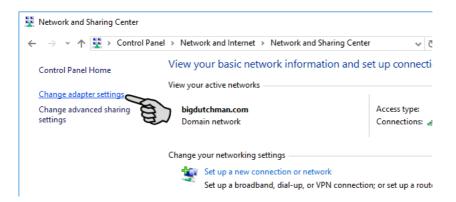

#### 4. Double-click on Wi-Fi.

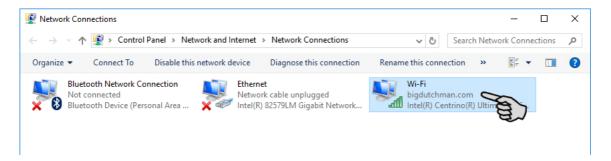

#### 5. Click on Properties.

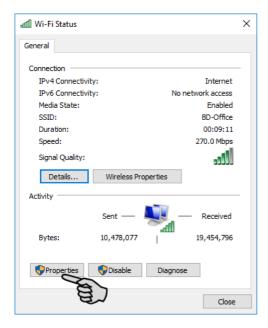

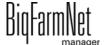

6. Select Internet Protocol Version 4 (TCP/IPv4) and click on Properties.

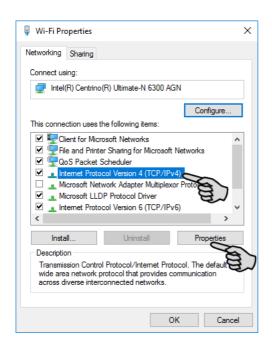

7. Enter a static IP address.

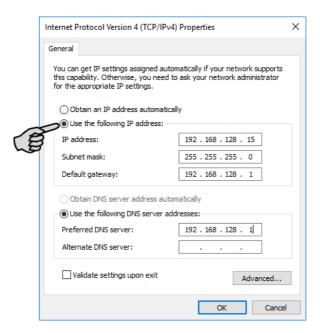

8. Confirm these inputs by clicking on **OK**.

## 2.3 Assigning a network card

The network card is read during the first start of BigFarmNet Manager. Its assignment can be changed later on as follows:

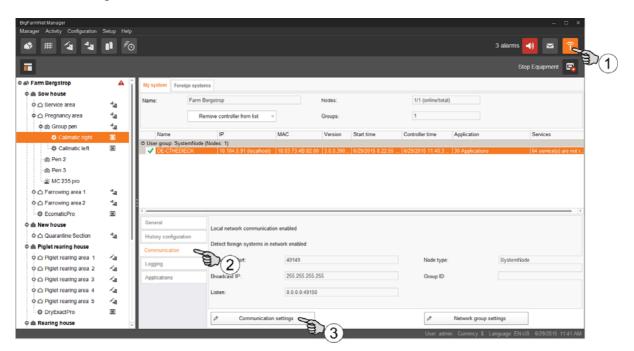

- 1. Click on the network icon.
- 2. Click on "Communication".
- 3. Click on "Communication settings".
- 4. Select the correct network interface. The first three octets of the IP address must match those you have entered for the Manager PC beforehand, see chapter 2.2.

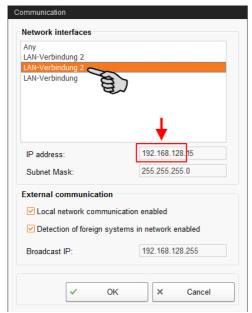

5. Click on "OK" to accept these settings.

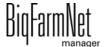

#### 2.4 Checking the connection to the control computer

Use the "ping" command to check whether the control computer is available in the network.

Enter the command into the console as follows: ping <IP address>

Example in the screenshot: ping 192.168.128.236

If the control computer replies, four lines with the following information will appear:

- IP address;
- packet size;
- required time;
- TTL (time to live).

```
Microsoft Windows [Version 6.1.7600]
Copyright (c) 2009 Microsoft Corporation. All rights reserved.

C:\Users\Test\ping 192.168.128.236

Pinging 192.168.1.15 with 32 butes of data:
Reply from 192.168.128.236: bytes=32 time<1ms TTL=128
Reply from 192.168.128.236: bytes=32 time<1ms TTL=128
Reply from 192.168.128.236: bytes=32 time<1ms TTL=128
Reply from 192.168.128.236: bytes=32 time<1ms TTL=128
Ping statistics for 192.168.128.236:

Packets: Sent = 4, Received = 4, Lost = 0 (0% loss),
Approximate round trip times in milli—seconds:
Minimum = 0ms, Maximum = 0ms, Average = 0ms
```

BigFarmNet

#### 2.5 Installing the software on the control computer

Upon delivery, the control computer has an operating system pre-installed. The corresponding BigFarmNet software must be installed additionally.

1. Click on "Software installer" in the "Setup" menu.

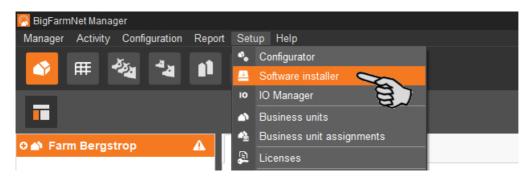

2. Enter the IP address of the control computer on which you want to install the software.

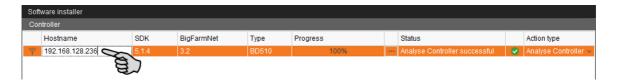

3. If necessary, add the desired number of control computers by clicking on "Add".

This feature allows you to install the software simultaneously on multiple control computers. Each click on "Add" adds another control computer and the IP address increases by 1. However, you may change the IP address according to your wishes.

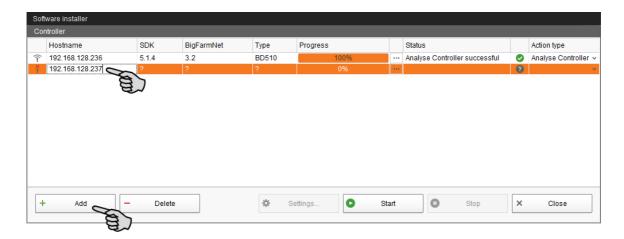

- 4. Click on a control computer to select it.
- Click into the respective input field under "Action type" and select "New Installation".

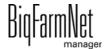

Edition: 01/20

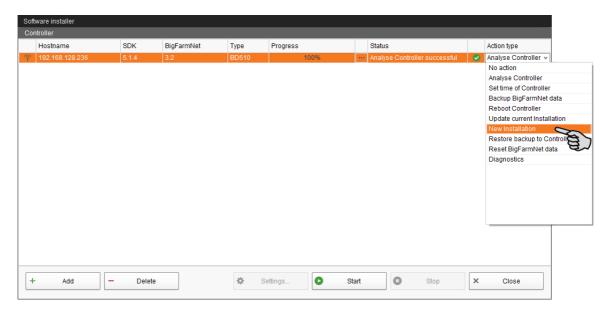

- 6. Click on "Settings" in the lower command bar of the dialog window.
- 7. Under "Software package", check whether the setup for the 510*pro* control computer is stored under the indicated path.

#### i NOTICE!

When updating, check whether the update's version number in the software package corresponds to the version you want to install.

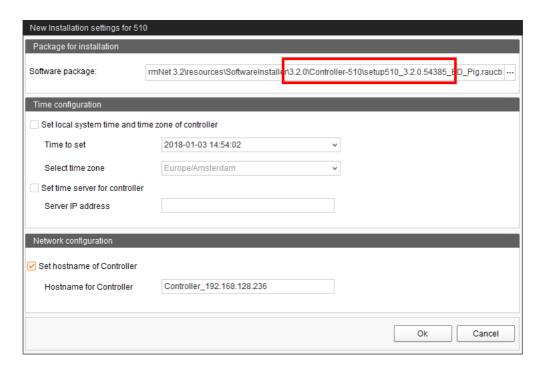

- Confirm the dialog by clicking on "OK".
- Click on "Start".

BigFarmNet manager

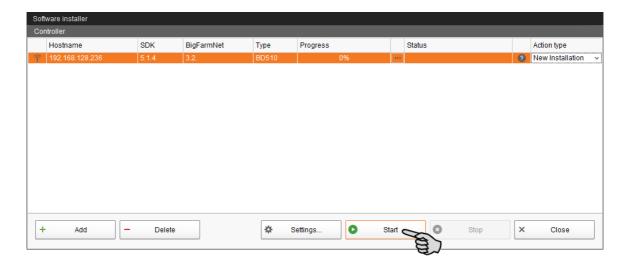

10. Confirm the prompt for confirmation.

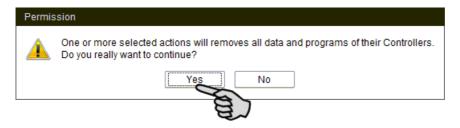

The installation process may take a few minutes. Click on \_\_\_\_ to receive more information on the progress.

Successful installation is indicated by a checkmark on the "Status" column.

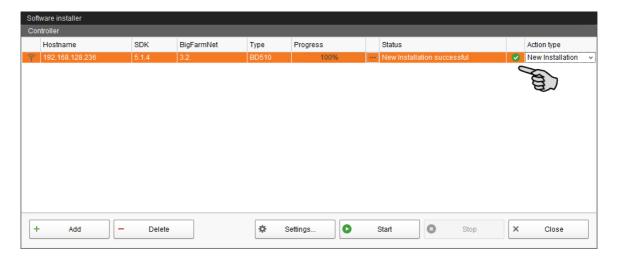

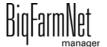

# 3 Configuration of the system

## 3.1 Adding the control computer and the application

Add the control computer and the application to your farm structure before you configure the system according to the mechanical situation.

Click on "Configurator" in the "Setup" menu.
 This opens the "Configurator" window.

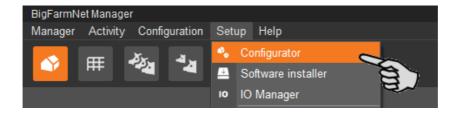

2. Click on the "Control computer and applications" tab.

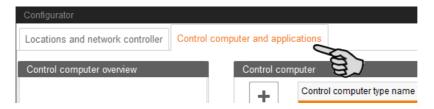

3. Select the correct control computer in the upper part of the window under "Control computer" and click on the plus button.

The control computer is now added on the left under "Control computer overview".

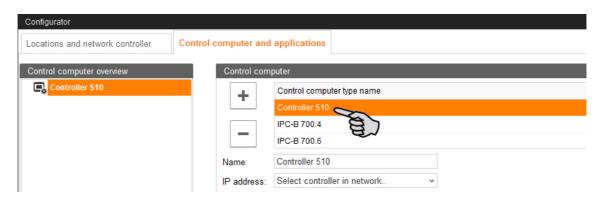

4. Enter a name for the control computer.

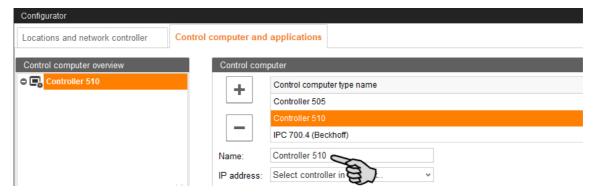

5. From the lower part of the window under "Applications for...", select the location where the system is to be operated.

The applications available for selection depend on the selected location.

The MillAndMix*pro* application can only be added to the "Farm" level.

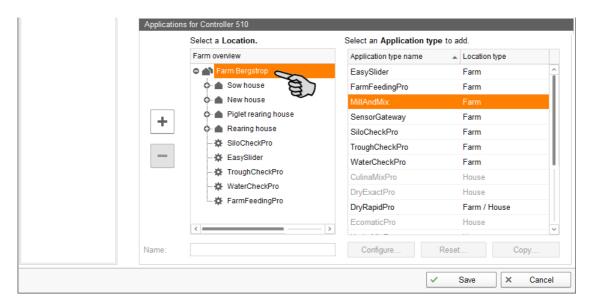

6. Select the correct application in the table on the right and click on the plus button to the left.

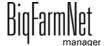

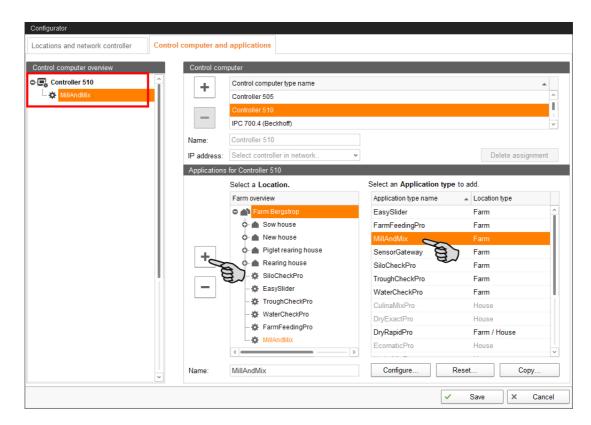

The selected application is assigned to the control computer on the left under "Control computer overview". In the structure, the control computer is displayed on the upper level and the respective application on the lower level.

7. Enter a name for the application.

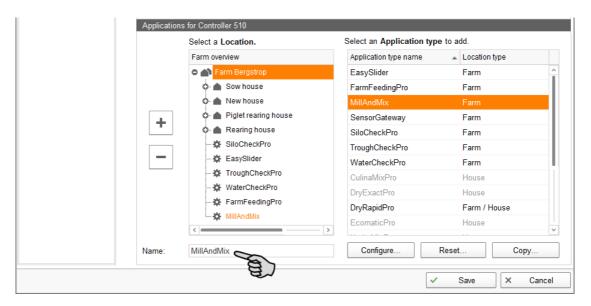

- 8. Click on the level of the control computer in the left-hand part of the window under "Control computer overview".
- 9. Assign the corresponding IP address to the control computer, if known.

  If the IP address has not been set up yet, you will need to add it later on.

BiqFarmNet

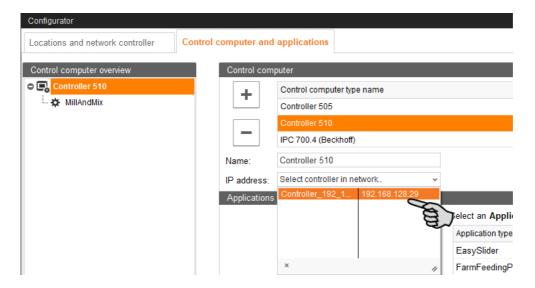

10. Save your settings by clicking on "Save" and confirm the next dialogs with "OK".

## 3.2 Configuring settings in the Composer

Define the functional range and configure settings according to the system's structure in the Composer. These settings are usually configured once.

1. Click on the respective system application in the farm structure.

## i NOTICE!

Check whether the application is running. Stop the application by clicking on in the upper bar.

2. Under "Setup", click on "Start Composer...".

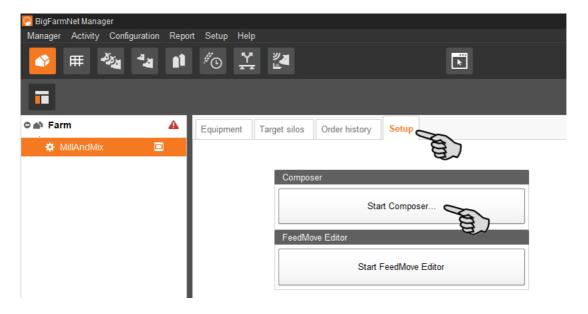

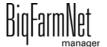

Configure the settings in accordance with the structure of the system. Change preset values, if necessary.

The column "Comment" contains information for setting of the values. The following explains some of the parameters:

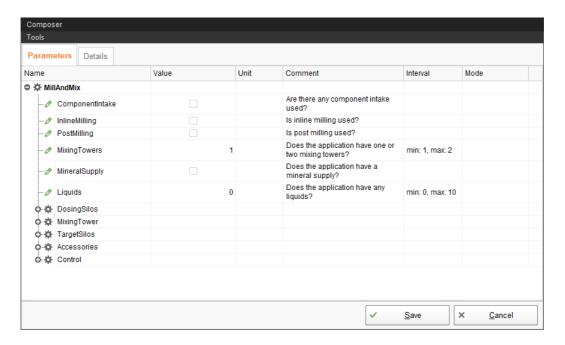

- Component intake: The software can control the component supply from one
  or more truck pits to the silos. Where automatic silo filling is possible, silo
  groups can be added. Component supply can be controlled by both physical
  buttons and BigFarmNet Manager.
- Post-milling / Inline milling: The MillAndMixpro application can operate the system either with a post-milling process or an inline milling process. In postmilling, the component is weighed directly before it enters the mill. In inline milling, the component is weighed directly by the mill.
- Mixing towers: One or two mixing towers can be used in a MillAndMix system.
   Each tower can have both a pre-bin and a post-bin. Use of the pre- and post-bins is optional.
- Mineral supply: Mineral supply can contain minerals and microminerals.
- Liquids: Liquid components are stored in liquid silos and can be added to the mix in the mixer during agitation.
- Accessories: Under "Accessories", additional system components such as chain conveyors, conveying augers, bucket elevators, etc. can be added.

BigFarmNet manager

- Control: Under "Control", the start and end valves and the number of junction boxes with 16 outputs/18 inputs as a function of the number of feed valves are defined. Additionally, you can define the frequency inverters used to control the motors here.
- 4. Proceed as follows to delete system components:
  - a) Enter the new quantity (a lower number or 0) and press Enter.
     This opens a new dialog window that shows the system components with their assigned locations.
  - b) Select the object(s) you wish to delete and click on "Next".

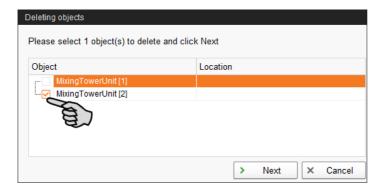

c) In the next window, confirm that you want to delete the object(s) shown by clicking on "Delete".

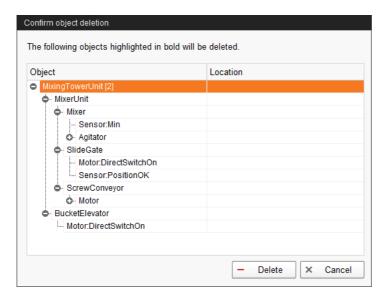

5. Click on "Save" to accept all settings for the Composer.

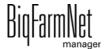

## 3.3 Depicting the system in the FeedMove Editor

The FeedMove Editor is a program used to edit the graphical depiction of the installed system. All system components you have created in the Composer are displayed as icons in the FeedMove Editor. In the FeedMove Editor, you can connect the individual system components according to the installed system. You thus define the route of the feed move.

# i NOTICE!

Automatically generated feed moves must be edited!

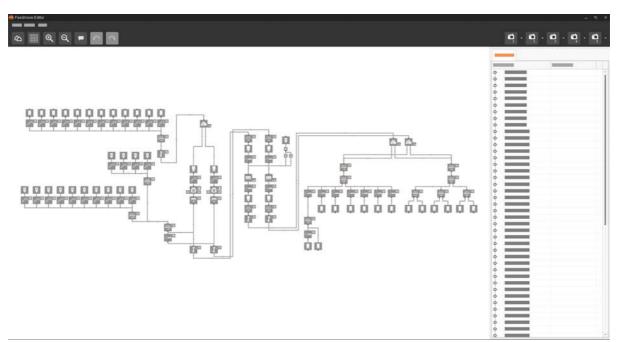

The completed depiction is displayed in the "View" application window. The image shows the system's activity during operation.

- 1. Click on the respective system application in the farm structure.
- 2. Under "Setup", click on "Start FeedMove Editor".

The FeedMove Editor opens in a new window.

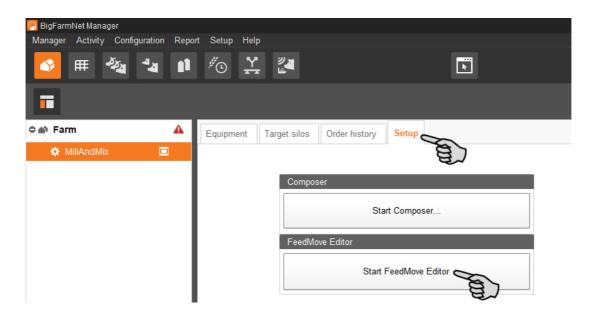

## 3.3.1 Icons of the system components

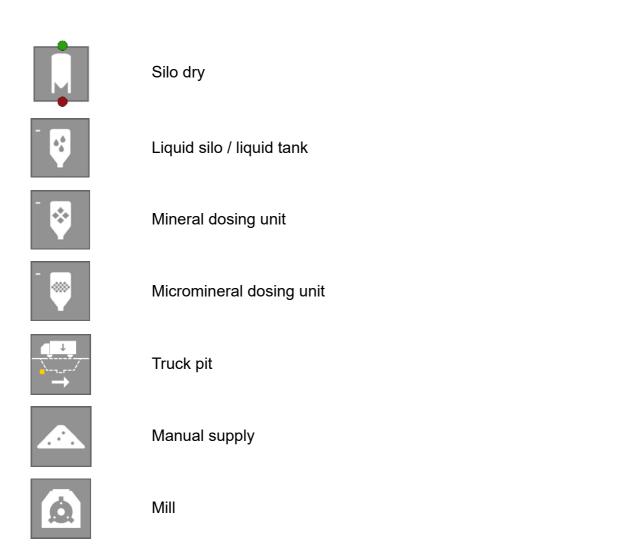

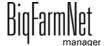

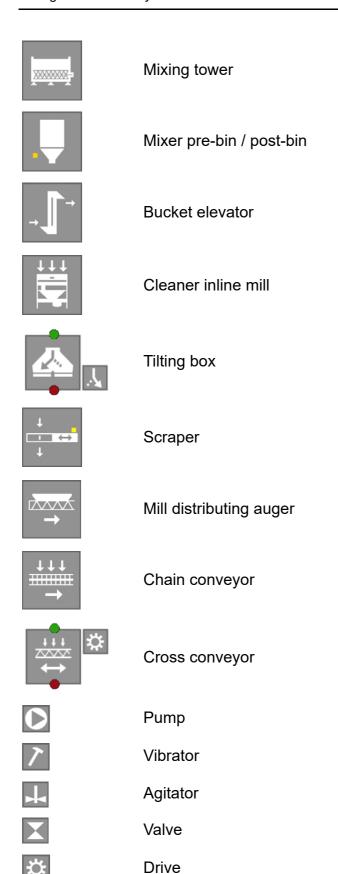

Edition: 01/20 99-97-4771 GB

#### 3.3.2 Basic functions

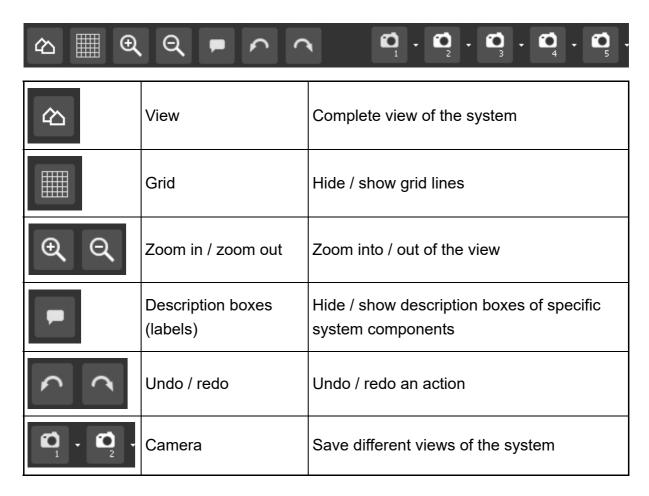

#### 3.3.3 Configuring the grid

If you want to align the system components based on a grid, click on . Adjust the size of the grid as follows, if necessary:

1. Click on "Grid settings" in the "View" menu.

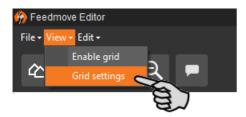

- 2. Enter the correct values into the input fields or change them using the arrows pointing upwards and downwards.
- 3. Accept these inputs by clicking on "OK".

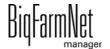

#### 3.3.4 Linking system components

## i NOTICE!

If you would like to use the default feed moves, make sure that they are possible with the system you have installed.

To link system components, you might have to delete existing links first.

- Deleting individual links:
  - a) Move the mouse pointer to the link you want to change.

    The mouse pointer will change its shape .
  - b) Click on the link.

The colour of the link changes to orange.

- c) Press the "Delete" key on your keyboard.
  The link is deleted.
- To delete all links, click on "Delete all feed moves" in the menu "Edit".

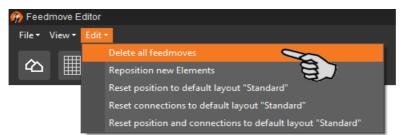

 Resetting to default: For EcoMatic, the system components are connected automatically by default links. If this configuration has been changed, you may reset the default links and continue using this default.

In the menu "Edit", click on "Reset connections to default layout 'Standard'".

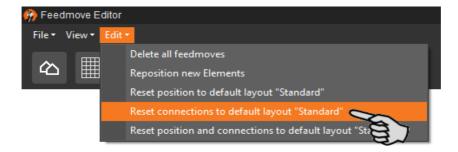

1. Move your mouse pointer to the **red dot** of the specific system component.

The mouse pointer will change its shape ...

BigFarmNet manager

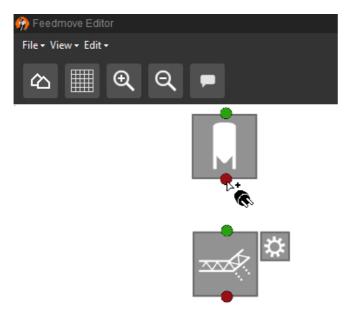

- 2. Click on the red dot and hold the mouse button.
- Move the mouse pointer over the icon of the system component to which you want to link the selected system component.

The mouse pointer will change its shape and a line linking both components appears. The flow direction is indicated by an arrow within the line.

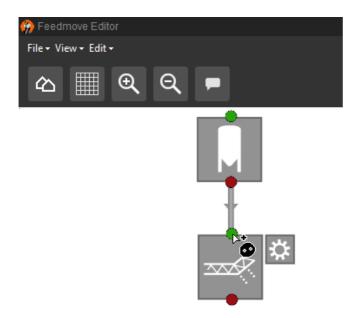

4. Release the mouse button.

The two system components are now linked. The corresponding feed move is created in the window to the right.

- Linked system components without green or red dot cannot be linked further.
- 5. Continue linking all system components so that a complete feed move route from the silo to the circuit is created.

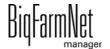

6. In the window on the right-hand side, click on a feed move to check the link.

The corresponding part of the route is marked orange in the overview. Furthermore, the feed move structure opens and all technical elements belonging to this move are displayed.

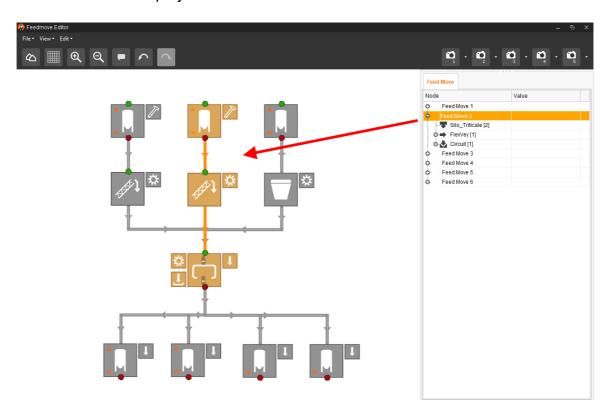

Edition: 01/20 99-97-4771 GB

## 3.3.5 Selecting and moving system components

## i NOTICE!

You can also move objects that are marked orange using the arrow keys on your keyboard.

1. Move the mouse pointer over the respective system component.

The mouse pointer will change its shape  $\stackrel{\longleftarrow}{\longleftarrow}$ . The name of the system component is additionally displayed as tooltip for a moment.

2. Click on the system component and hold the mouse button.

The colour of the system component changes to orange.

Move the system component to the required position and release the mouse button.

Or:

- 1. Select multiple system components
  - a) by drawing a rectangle over the system components while holding the left mouse button

Or:

by clicking on the different system components while holding the Ctrl key.

The colour of the selected components changes to orange.

- 2. Click into the selected area and hold the mouse button.
- Move the system component to the required position and release the mouse button.

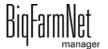

### 3.3.6 Adjusting and saving views

## i NOTICE!

The below mentioned functions of the mouse depend on how you have configured your mouse in Windows.

You can save up to 5 different views: one view for each camera icon. Saved views can be retrieved later on in the window "View".

- 1. Adjust the view as follows:
  - Zooming in and out: Roll the scroll wheel of your mouse.
  - Moving to the left and to the right: Hold down the Shift key while rolling the scroll wheel of your mouse.
  - Moving up and down: Hold down the Control (Ctrl) key while rolling the scroll wheel of your mouse.

OR

Press the scroll wheel of your mouse to move the image (two-dimensional) into all directions.

2. Click on the arrow pointing downwards at one of the camera icons.

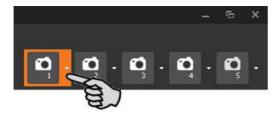

3. Click on "Current view" in the context menu. The view is now saved.

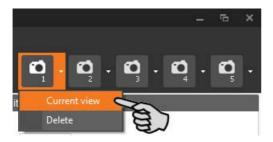

4. If you would like to retrieve the saved view later on, click on the corresponding camera icon.

## 3.4 Changing settings in the Composer

Usually, all functions of the installed system are defined once in the Composer. If necessary, the Composer can be opened as follows for subsequent modifications:

1. Click on the respective system application in the farm structure.

# i NOTICE!

Check whether the application is running. Stop the application by clicking on 

Stop in the upper bar.

2. Under "Setup", click on "Start Composer...".

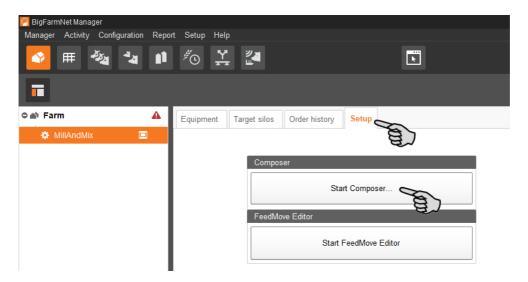

3. Configure the settings in accordance with the structure of the MillAndMix system. Change pre-set values, if necessary.

For explanations on the selected parameters, see chapter 3.2 "Configuring settings in the Composer".

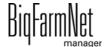

Edition: 01/20

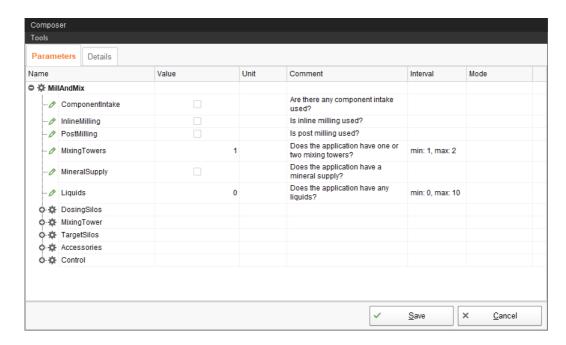

4. Click on "Save" to accept all settings for the Composer.

The next dialog prompts you to restart the control computer.

Confirm the dialog by clicking on "OK".

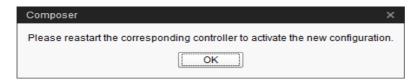

The FeedMove Editor starts automatically so you can first adjust for the changes in the feed moves, chapter 3.3 "Depicting the system in the FeedMove Editor".

After completing the changes in the FeedMove Editor, a new dialog appears, prompting the restart of the control computer. If you want to restart the control computer, follow the next steps.

6. Click on "Software installer" in the "Setup" menu.

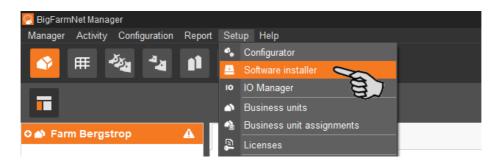

- 7. Click on the control computer to select it.
- Click into the corresponding input field under "Action Type" and select "Reboot Controller".

BiqFarmNet manager

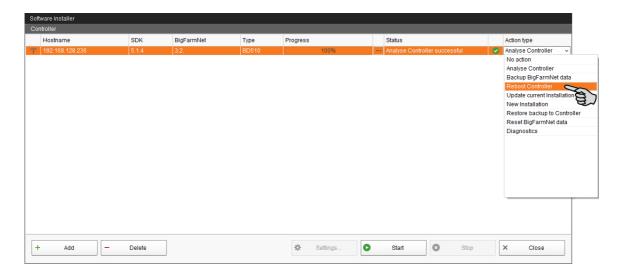

9. Click on "Start".

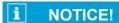

This process may take a few minutes!

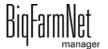

Edition: 01/20

## 3.5 Configuring the IO Manager

The control is set up in the IO Manager. Assign the functions of the system that were defined in the Composer in the previous step to the IO cards.

- 1. Click on the respective system application in the farm structure.
- 2. Click on "IO Manager" in the "Setup" menu.

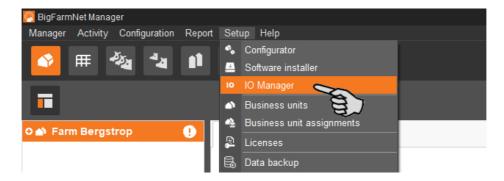

The IO Manager opens in the application window. The left-hand part of the window shows the individual devices of the system under "Device". The right-hand part of the window displays the channels of the IO cards under "Channel".

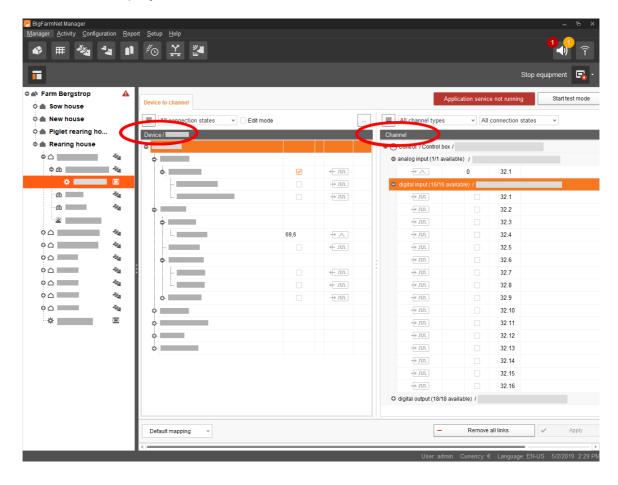

BigFarmNet

Adjust the view in the IO Manager as follows using the upper bar:

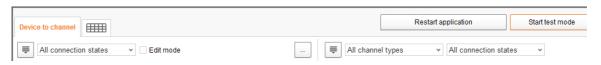

- Expanding or collapsing the structure entirely
- Displaying the device and/or channel according to the connection state
- Showing the control cabinet number
- Showing the channel according to the channel type

The interfaces of the devices and the IO cards are indicated by the following icons:

- — Digital output
- Digital input
- Analog output
- Analog input
- 123 Counter input
- — Iolol Serial interface
- Linked interfaces are colored: + Im

# 3.5.1 Changing the node ID

Please refer to the enclosed wiring diagram for information on the devices' CAN addresses. Assign the CAN addresses in accordance with the wiring diagram.

- 1. On the IO cards to be assigned, check to which CAN ID the rotary switch of each card is set (in the control box).
- 2. Open the context menu by right-clicking on the IO card (top level) and click on "Bus node settings...".

This opens a new dialog.

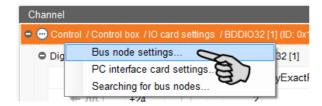

3. In the first tab, click on "Change..." next to "Node ID".

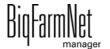

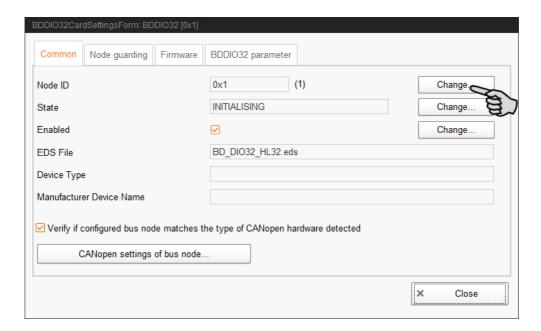

4. Select the new node ID and click on "OK".

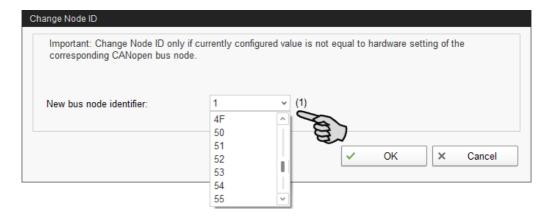

5. Confirm the prompt for confirmation.

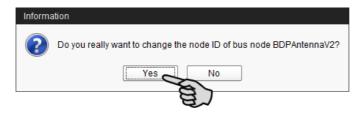

6. Click on "Close" to close the dialog.

### 3.5.2 Creating links

Link the different devices manually with the corresponding IO card. The system currently does not support the "Default mapping" function (button).

1. Change one or more inputs to outputs with the supply voltage +24 V in the "Channel" area, where necessary.

In the preset, only inputs are shown at first.

This function is only possible for BDDIO32 IO cards.

- Select one input or select multiple inputs by holding the Ctrl key.
   Multiple editing is only possible for channels of the same type.
- b) Right-click into the marked area.
- c) In the context menu, select "Switch to output" > "HighSide", if the new output should switch to high side (24 V).

Or:

In the context menu, select "Switch to output" > "LowSide", if the new output should switch to low side (ground).

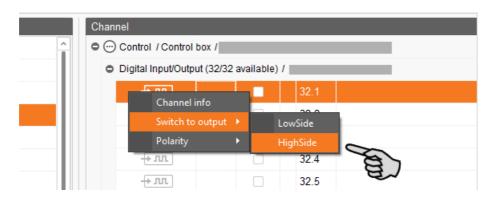

d) If necessary, you can invert the polarity of the signal by clicking on "Polarity" >
 "Inverted" in the context menu.

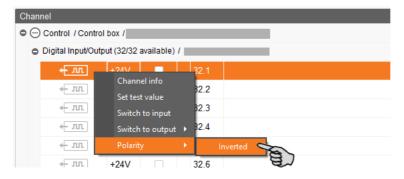

2. Select one of the following options to link the interfaces:

#### Option 1:

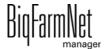

- a) Click on the interface of the respective system component and hold the mouse button.
- b) Hold the mouse button and move the mouse to the interface of the correct channel, then release the button.

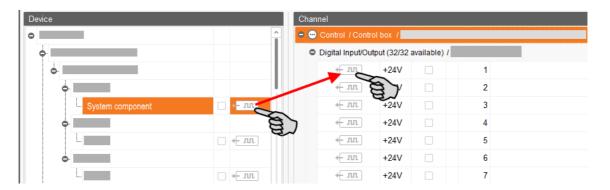

### Option 2:

- a) Activate the edit mode in the upper bar.
- b) The IO card interfaces have numbers. Enter the corresponding number for the system component's interface.

The system component and the channel are now linked. The icons are colored  $+\pi$ .

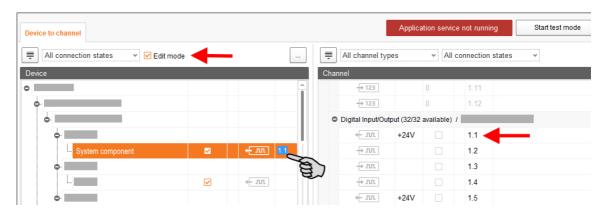

3. If you have created an incorrect link, right-click on the corresponding linking icon. Click on "Delete connection" in the context menu.

# i NOTICE!

Checking links:

Double-click on the respective device to mark the linked channel.

4. Click on "Save" in the bottom command bar after having established all links.

BiqFarmNet manager

5. Click on "Restart application" at the top of the window to start the control.

### 3.5.3 Importing a wiring diagram

Wiring diagrams can be loaded in CSV format.

 Click on the arrow pointing downwards next to the button "Default mapping" in the lower bar.

This opens a context menu.

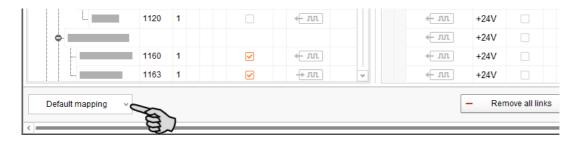

Select "Load switch cabinet mapping".

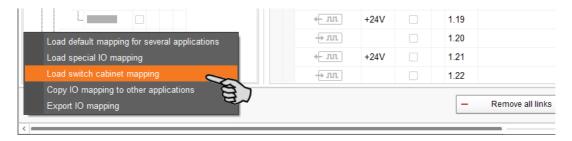

## 3.5.4 Using the test mode

In the test mode of the IO Manager, all devices can be turned on and off to check the correct setup of the control before starting to operate the system.

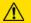

#### **CAUTION!**

Only service technicians may use the test mode. Devices may start in case the system is connected. Make sure that no persons or animals are located in or around the station while using the test mode.

Deactivate the test mode when finished.

1. Click on "Start test mode" in the upper bar.

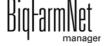

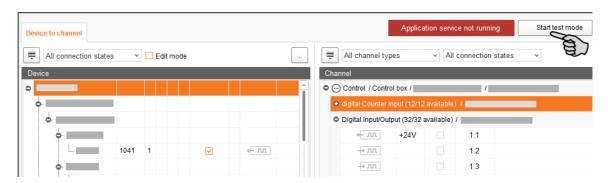

The linked channel is marked accordingly.

3. Click on the check boxes of the selected device and respective channel to activate them.

The actual device is now turned on.

If the actual device does not turn on or if another actual device is running instead, correct the links in the IO Manager or reconnect the outputs of the IO card. Always refer to the overview drawing of the IO card attached to the wiring diagram.

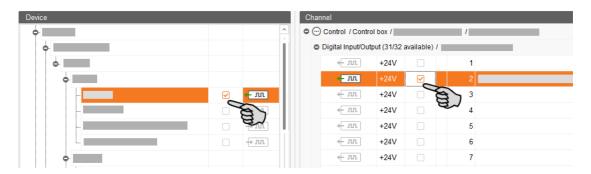

- 4. Turn off the device by deactivating the check box.
- 5. End the test mode by clicking on Stop test mode in the upper bar.

### 3.5.5 Calibrating the scale

You may calibrate a scale as soon as you have created a link between the weighing bars and the respective weighing box.

- 1. In the "Device" area, right-click on "Weighing bar".
- 2. In the context menu, click on "Calibrate".

This opens a new dialog window.

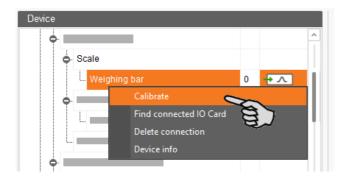

3. To calibrate, click on the "Calibration" tab.

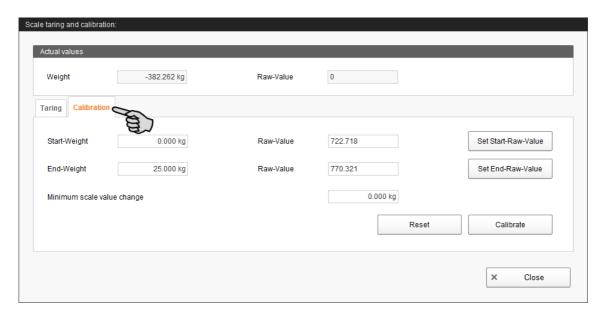

- 4. Enter the **start weight** (usually the value 0) and click on "Set start raw value".
- 5. Enter the used calibration weight under **End weight**.
- 6. Load System component with the calibration weight.
- 7. Click on "Set end raw value".
- 8. Remove the calibration weight.
- 9. Click on "Calibrate" to complete the calibration process.
- 10. Close the dialog.

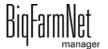

## 3.6 Manually controlling the system components

The system can be controlled manually in the "View" window after you have created the image in the FeedMove Editor (chapter 3.3). You may manually control the MillAndMix system via the image by activating or deactivating individual system components.

# i NOTICE!

Manual control of system components is done at your own risk and you are liable for any subsequent damage. The control software (application) no longer operates the system when using manual control!

- 1. Click on the respective system application in the farm structure.
- Under "View", click on "Manual".

# i NOTICE!

Check whether the application is running. Stop the application by clicking on 

Stop in the upper bar.

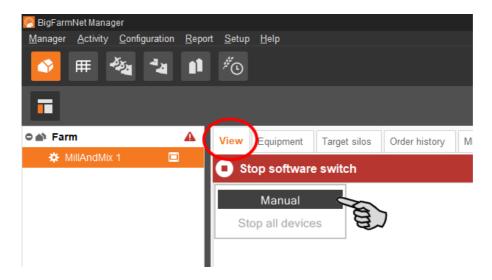

- 3. If necessary, adjust the view or retrieve one of your saved views using the camera icons, see chapter 3.3.6.
- 4. You can manually switch on or off functions of the system components as follows:
  - a) Click on the respective system component.

The colour of the system component changes to orange. The elements belonging to this component are displayed in the window to the left.

BigFarmNet manager

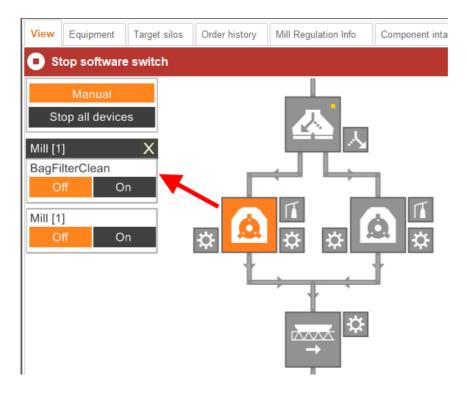

b) Activate or deactivate the required element in the window to the left or by clicking directly on the element icon in the view.

Active elements are orange. Inactive elements are gray.

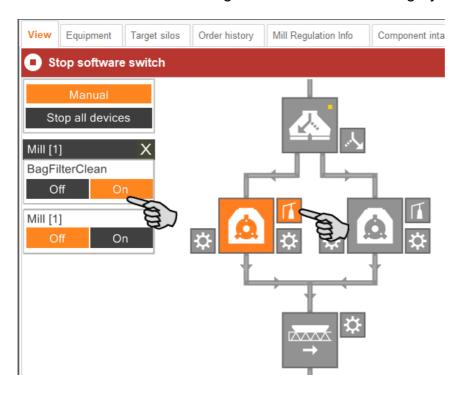

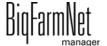

Edition: 01/20

5. Change the frequency of a system component that is controlled by a frequency inverter, e.g. an agitator or a pump, if necessary.

Click on the respective system component and change the frequency using the arrows pointing upwards and downwards.

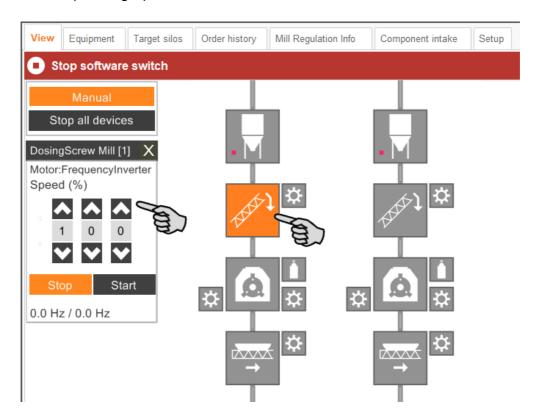

6. Move the mouse pointer over the different icons in the depiction to see the full name of the function or the system component.

A tooltip shows the full name.

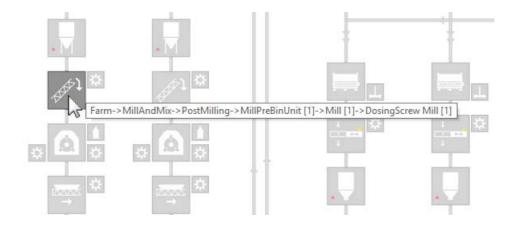

7. Stop manual control by clicking on "Manual" again.

### 3.7 Manual actions for the feed moves

The function for manual actions is located in the "View" window.

The system usually runs automatically, based on the configured settings. However, you may access individual feed moves and carry out actions manually, e.g. transport a component from a silo to a mixer. Manual actions can also be defined for multiple feed moves. Define an order according to which the actions will be processed.

1. Click on the respective system application in the farm structure.

# i NOTICE!

Check whether the application is running. Stop the application by clicking on 

Stop in the upper bar.

2. Click on the "Action" button in the "Equipment" or "View" tab.

This opens the dialog window "Manual action".

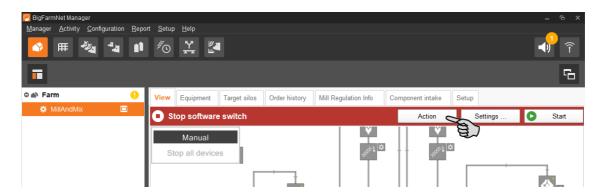

3. In the upper area, enter the "Source" and the "Target" of the respective feed move and select the feed move from the list.

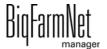

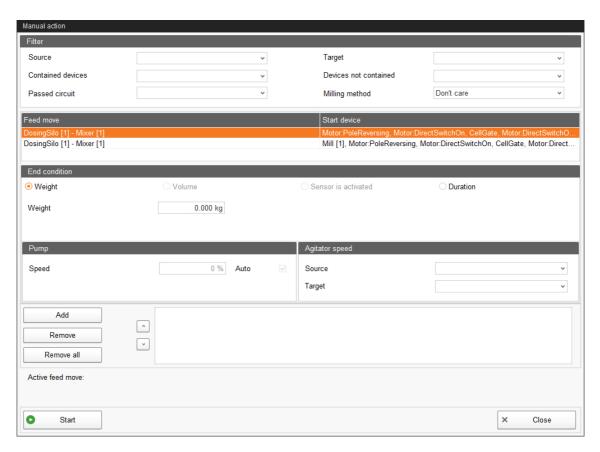

4. Configure the temporary setting under "End condition", " Pump" and "Agitator speed".

Depending on the feed move and the system component, the correct parameter will be unblocked for the action, e.g. the button "<= until minimum weight". If you click on this button, the system turns off as soon as the source from which components are removed has reached the minimum weight.

5. Click on "Start" in the lower command bar to start the action for the selected feed move immediately.

#### OR:

Click on "Add" in the lower area if you want to add actions for other feed moves.

Feed moves with defined actions are listed in the field on the right. Use the arrows pointing upwards and downwards to sort the actions in the correct order for execution.

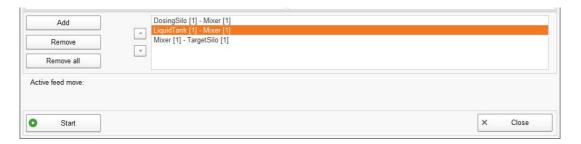

MillAndMixpro Edition: 01/20 99-97-4771 GB

- 6. Click on "Start" in the lower command bar to start the action(s).
- 7. Click on "Close" in the lower command bar to close the dialog window.

## 3.8 Stopping the system and canceling an action

You may stop the system during operation by clicking on "Stop" in the upper bar in the "Equipment" window. If you click on "Start" again, the system continues to operate with the current action.

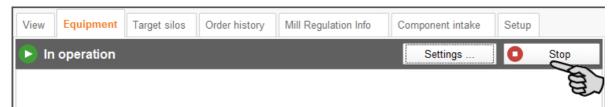

If you click on the arrow pointing downwards next to the "Start" button, you have the following option:

**Start with canceling current batches:** The system starts, cancels the current batches and then continues with the next batch of this order, as defined in the Task Manager. Before selecting this option, the entire system must be emptied via manual control.

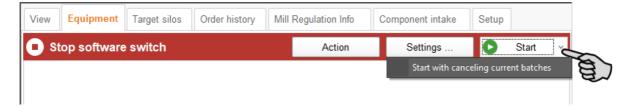

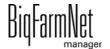

## 3.9 "Equipment" window

The "Equipment" window shows all relevant data and individual system components of the installed MillAndMix system as independent sub-applications. Each sub-application can be stopped and restarted. If a sub-application generates an alarm, only this sub-application goes into error mode. The other sub-applications continue running.

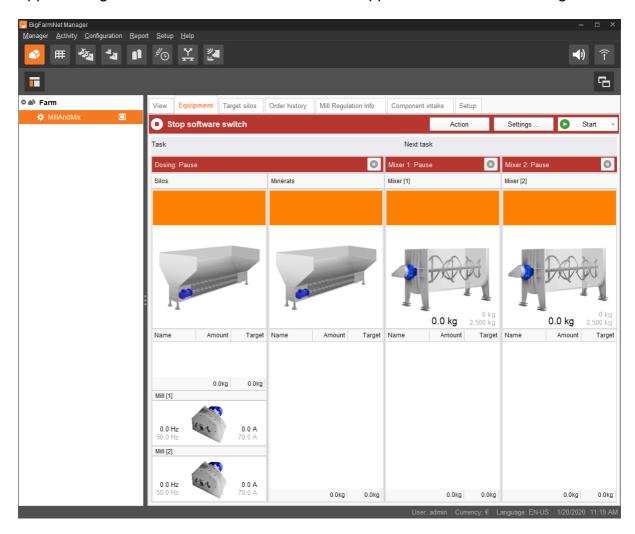

## 3.10 Target silo

The window "Target silos" contains a list of all target silos of the MillAndMix*pro* application. You can view information about the target silos and change settings regarding automatic filling as follows:

- Auto fill: Activate or deactivate automatic filling.
- Auto fill start / end: Period during which a silo should be filled automatically.
- Order amount: The number of batches in this order.
- Batch size: The size of the batch in kilograms.
- **Mixing tower:** Select one or both mixing towers, if applicable.

BigFarmNet

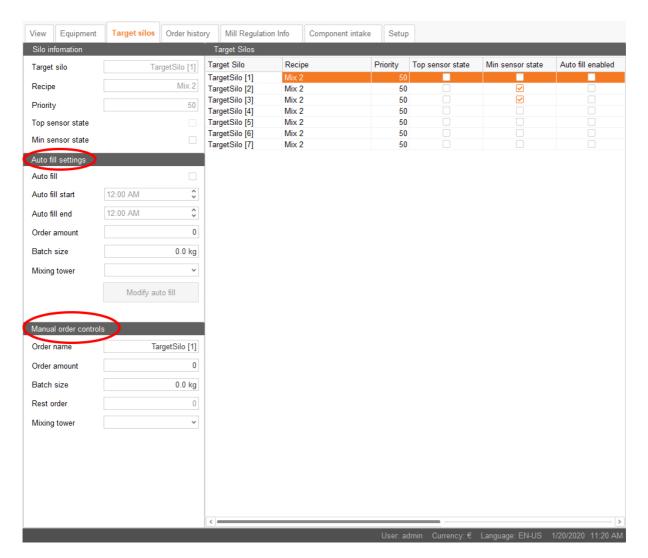

You can also manually create an order using the following parameters:

- Order name: The name of the order.
- Order amount: The number of batches in this order.
- **Batch size:** The size of the batch in kilograms.
- Rest order: This field is read-only.
- Mixing tower: Select one or both mixing towers, if applicable.

If all fields have been filled correctly, the button "Add new manual task" appears.

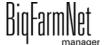

Edition: 01/20

# 3.11 Order history

The window "Order history" shows all orders the MillAndMix system has processed. This log can be filtered for different criteria:

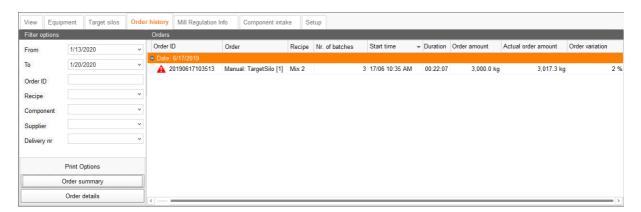

Double-click on an order to open a new window with additional information regarding the individual batches of the order. Toggle between the different batches using the buttons "Previous" and "Next".

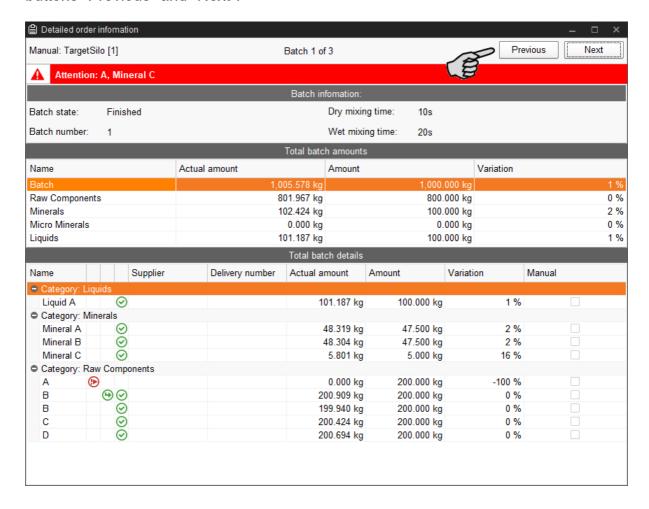

You can also save or print order information:

Order summary by clicking on the button "Order summary"

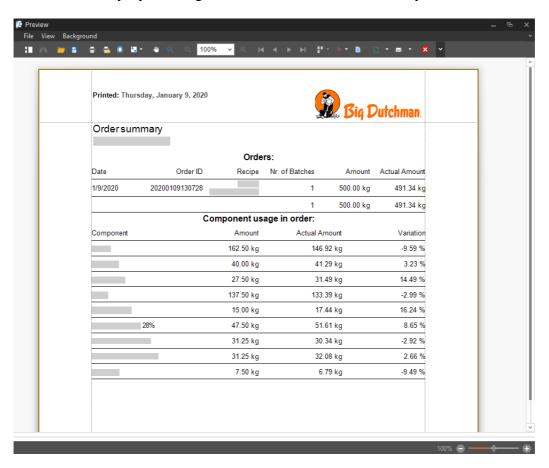

Order information including historical data by clicking on the button "Order details"

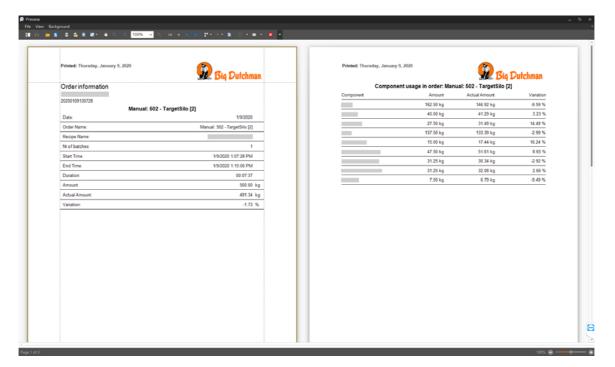

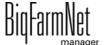

# 3.12 Mill regulation info

The window "Mill regulation info" shows a curve diagram based on the values defined under **Settings > Milling > Mills** and **Settings > Shared frequency inverter**. Two additional curves show the current mill load and the current speed of the frequency inverter. One curve diagram showing the past 24 hours is created for each mill. You may zoom into or out of the curve diagram by positioning the mouse pointer in the curve diagram and scrolling with the mouse wheel.

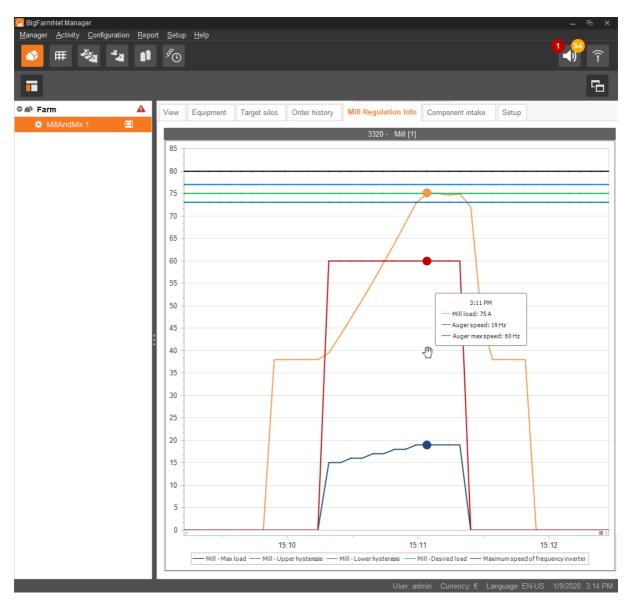

Edition: 01/20 99-97-4771 GB

## 3.13 Component intake

The window "Component intake" is only visible if you have added the component supply in the Composer. If you have added buttons to start the feed move in the Composer, these will be displayed as a list under "Start button".

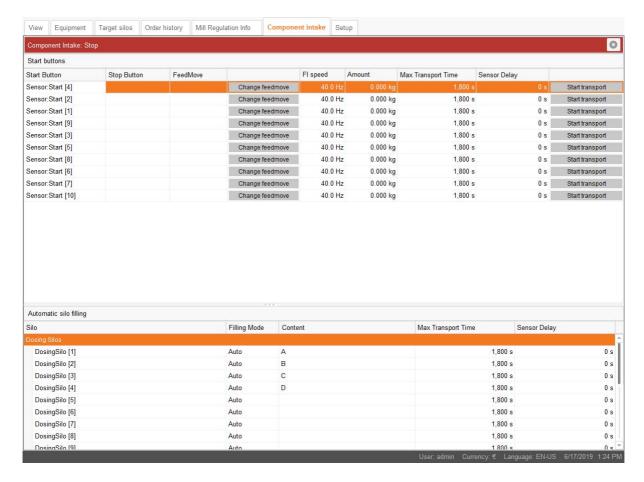

You can make the following changes:

- Stop button: For each start button, a stop button must be defined for the button to work.
- **Feed move:** Click on "Change feed move" to select a feed move. Click on "Start transport" to start the feed move.
- **Frequency inverter (FI) speed:** If the first device of the selected feed move is a frequency inverter, the speed set here is used.
- **Amount:** If the selected feed move has a scale, either at the target or at the source, the amount entered here will be transported whenever the button is pressed.
- Maximum transport time: The maximum time for the feed move, after which it should be completed.
- **Sensor delay:** This delay is added if the feed move has a minimum sensor in its source bin. This ensures that the source bin is empty before the feed move stops.

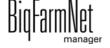

Silos with a minimum sensor can be filled automatically by the MillAndMix application. If the minimum sensor is triggered, the MillAndMix application finds a silo with the same component and connected to the silo that requires filling, and filling starts.

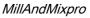

Edition: 01/20 99-97-4771 GB

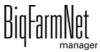

# 4 Configuration of the application

1. Click on the respective system application in the farm structure.

## i NOTICE!

Check whether the application is running. Stop the application by clicking on on the upper bar.

2. Under "Equipment", click on "Settings...".

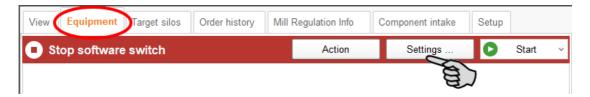

This opens the settings dialog, which contains all settings for the system components you defined in the Composer beforehand. The settings are grouped and may have pre-set values. The different parameters are described in the following chapters.

Only save after you have defined all settings of the tabs. The "Save" function affects the entire settings dialog. Saved changes are immediately applied to the system(s)!

# i NOTICE!

Tooltips available! Move the mouse pointer over the input fields or the parameters in the head line to see a more detailed description.

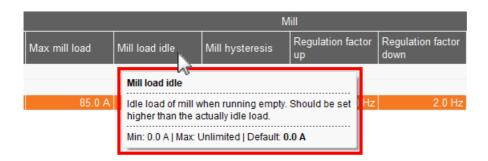

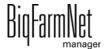

#### 4.1 General

## 4.1.1 Application settings

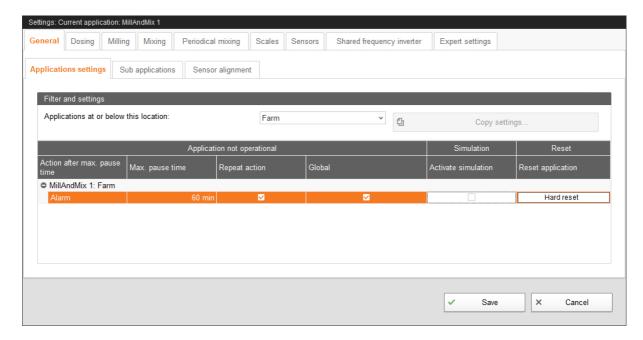

### Application not operational

- Action after maximum pause time can be set to be either an alarm, a warning or no action at all ("No").
- Maximum pause time: If the application does not run for a time longer than set here (pause or error), an alarm or a warning (depending on what is set for "Action after maximum pause time") is issued. If the time is set to 0 minutes, there is no maximum pause time.
- Repeat action: When this box is checked, the action (alarm, warning or no action) is repeated every time the maximum pause time expires.
- Global: Optionally allows defining the status Application not operational as a global alarm/warning.

#### Simulation

Activate simulation: You need to restart the control process when you activate the simulation. The control process starts when you click on the button "Restart application" in the IO Manager. When you deactivate the simulation, you need to restart the control again by clicking on the button "Restart application".

#### Reset

Reset application

MillAndMixpro

Edition: 01/20 99-97-4771 GB

## 4.1.2 Sub-application settings

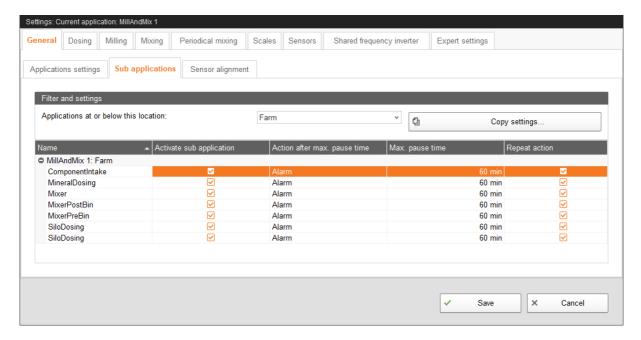

The application contains system components that are controlled as independent sub-applications. Sub-applications can be locked for a specified period, e.g. in case of damage.

- Name: System component that is controlled as sub-application.
- **Activate sub-application:** The system components are active by default. Click into the box to remove the checkmark if you want to lock system components.
- Action after maximum pause time can be set to be either an alarm, a warning or no action at all ("No").
- Maximum pause time: If the application does not run for a time longer than set here (pause or error), an alarm or a warning (depending on what is set for "Action after maximum pause time") is issued. If the time is set to 0 minutes, there is no maximum pause time.
- Repeat action: When this box is checked, the action (alarm, warning or no action)
  is repeated every time the maximum pause time expires.

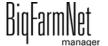

## 4.1.3 Sensor alignment

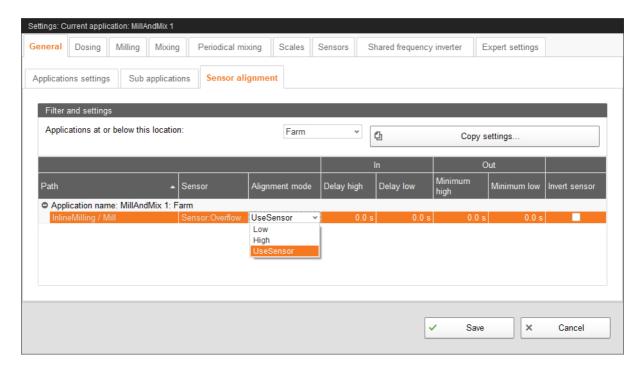

- Path: The corresponding path.
- Sensor: The name of the sensor.
- Alignment mode: Usually, the setting "UseSensor" should be used. The modes "Low" and "High" mean that the derived sensor value (output) is always either "Low" or "High", irrespective of the actual sensor value. These modes can be used temporarily so the software always has a correct value in case the sensor is defective. Do not use these modes always, however.
- Delay high: The actual sensor (input) must have reported "High" within this period before the derived sensor switches to "High" (output).
- **Delay low:** The actual sensor (input) must have reported "Low" within this period before the derived sensor switches to "Low" (output).
- Minimum high: The minimum time for which the derived sensor (output) reports "High".
- Minimum low: The minimum time for which the derived sensor (output) reports "Low".
- **Invert sensor:** This setting inverts the input value of the actual sensor (input). The parameters **Delay high** and **Minimum low** are then applied to the inverted input value of the sensor. The effect is similar to inverting the sensor on the card.

## 4.2 Dosing

#### 4.2.1 Silos

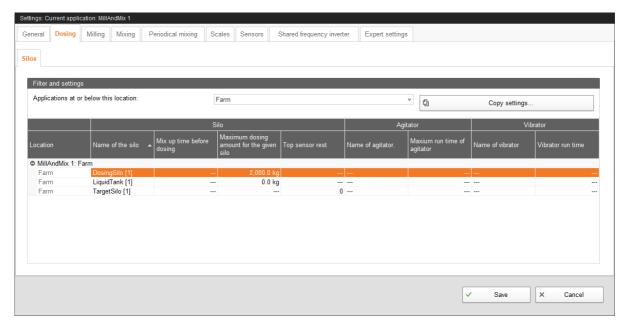

#### Silo

- Name of the silo: The name of the silo.
- Mix-up time before dosing: This setting only applies to liquid silos with agitator. The parameter defines the duration for which the silo contents are mixed before the component is dispensed into the mixing tank.
- Maximum dosing amount for the given silo: The maximum amount the silo
  may dispense before the scale is empty. This is only relevant if the component
  is dispensed into a hopper scale. This setting does not apply to liquid silos.
- Top sensor rest: This setting only applies to target silos. The parameter defines the permitted number of batches that fit into the indicated target silo even above the maximum sensor's limit. If the target silo's content reaches the maximum sensor before an order is completed, the remaining number of unfinished batches is reduced by the number defined here.

#### Agitator

- Agitator: The name of the agitator.
- Maximum runtime of agitator: The maximum time for which the agitator is allowed to run without pause.

#### Vibrators

Name of vibrator: The name of the vibrator.

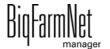

Vibrator runtime: The time for which the vibrator should run when active.

## 4.2.2 Hopper scales

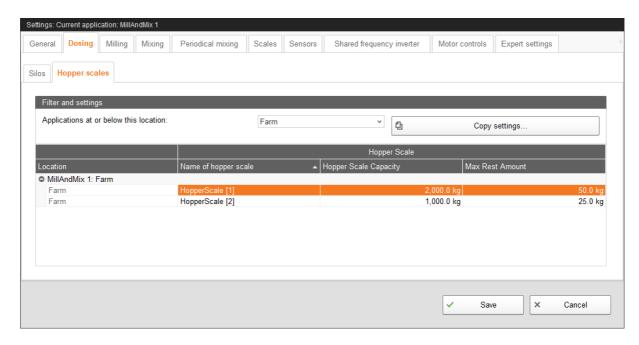

### Hopper scale

- Name of hopper scale: The name of the hopper scale.
- Hopper scale capacity: The weighing capacity of the hopper scale.
- Maximum rest amount: The maximum amount allowed to remain in the hopper scale when a new batch starts. If the hopper scale calculates a higher remaining amount than indicated here, an alarm is generated.

## 4.3 Milling – Inline milling

#### 4.3.1 Mills

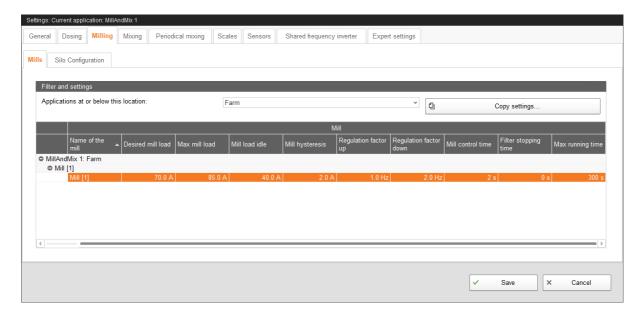

- Name of the mill: The name of the mill.
- **Desired mill load:** The desired load the mill should reach when milling any component. The mill control will try to achieve this load during milling.
- Max. mill load: If the value defined here is reached, the mill control is reset.
- **Mill load idle:** The load of the mill when idle (to be set higher than the actual idle load).
- Mill hysteresis: The hysteresis used in combination with the desired mill load. If the desired mill load is 70 A and the hysteresis is 2 A, the desired range is 68 – 72 A.
- Regulation factor up: The frequency inverter's speed will increase by this factor when filling the mill as long as the load is below the desired mill load.
- **Regulation factor down:** The frequency inverter's speed will decrease by this factor when filling the mill as long as the load is above the desired mill load.
- Mill control time: This value defines how often the control should regulate the mill load and set the frequency inverter.
- **Filter stopping time:** The time for which the mill filter continues running after the mill has stopped.
- Maximum runtime The time for which the mill may continue running after processing the final component. This prevents the mill from starting and stopping continuously.

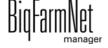

Edition: 01/20

## 4.3.2 Silo configuration

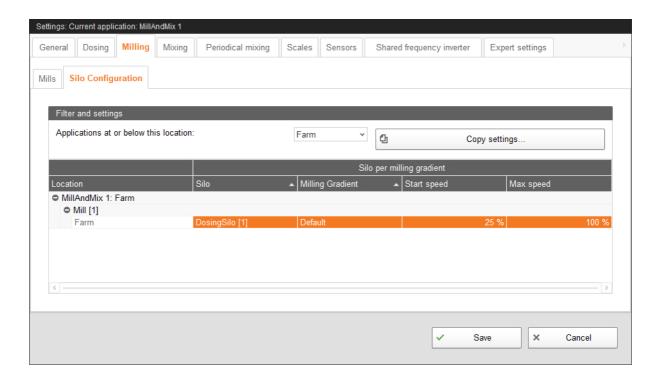

Every dosing silo can be configured individually for each mill to which it is assigned. This allows for different start speeds for silos supplying the same mill. A silo can also have different start speeds for different mills.

- Silo: The name of the silo (read-only).
- Milling gradient: The name of the milling gradient (read-only).
- Start speed the silo should use during dosing for the mill.
- Maximum speed the silo should use during dosing for the mill.

# 4.4 Milling - Post-milling

## 4.4.1 Mill pre-bins

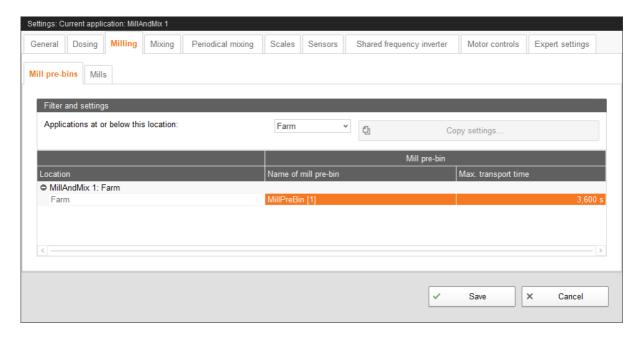

- Name of mill pre-bin: The name of the mill pre-bin.
- **Maximum transport time:** The maximum time for which the feed move starting from the mill pre-bin may run. When this time is reached, an alarm is generated.

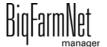

Edition: 01/20

#### 4.4.2 Mills

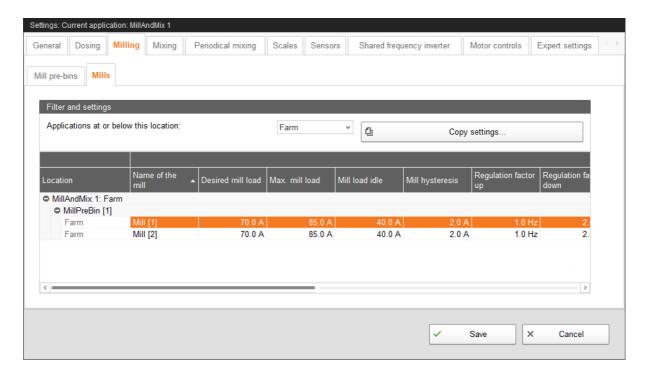

- Name of the mill: The name of the mill.
- Desired mill load: The desired load the mill should reach when milling any component. The mill control will try to achieve this load during milling.
- Max. mill load: If the value defined here is reached, the mill control is reset.
- **Mill load idle:** The load of the mill when idle (to be set higher than the actual idle load).
- Mill hysteresis: The hysteresis used in combination with the desired mill load. If the desired mill load is 70 A and the hysteresis is 2 A, the desired range is 68 – 72 A.
- Regulation factor up: The frequency inverter's speed will increase by this factor when filling the mill as long as the load is below the desired mill load.
- Regulation factor down: The frequency inverter's speed will decrease by this
  factor when filling the mill as long as the load is above the desired mill load.
- Auger fill speed: The speed of the frequency inverter that supplies the mill until the mill load exceeds the idle values.
- Auger start speed: The speed that the frequency inverter supplying the mill uses
  when the load value has reached the idle value.
- Maximum auger speed: The maximum frequency inverter speed permitted for the mill.

BiqFarmNet manager

- Auger empty time: The time for which the auger continues running after the minimum sensor in the mill pre-bin reports empty. If the mill pre-bin is empty, this time begins before the feed move starts stopping.
- **Mill control time:** This value defines how often the control should regulate the mill load and set the frequency inverter.
- **Filter stopping time:** The time for which the mill filter continues running after the mill has stopped.
- Maximum runtime The time for which the mill may continue running after processing the final component. This prevents the mill from starting and stopping continuously.

## 4.5 Mixing

## 4.5.1 Mixer pre-bins

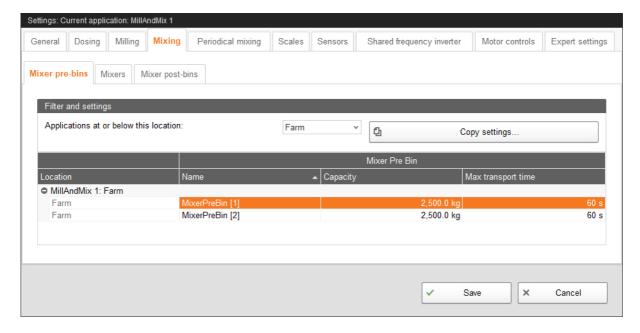

- Name: The name of the mixer pre-bin.
- Capacity: The capacity of the mixer pre-bin.
- Maximum transport time: The maximum transport time from the mixer pre-bin to the mixer.

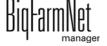

### 4.5.2 Mixers

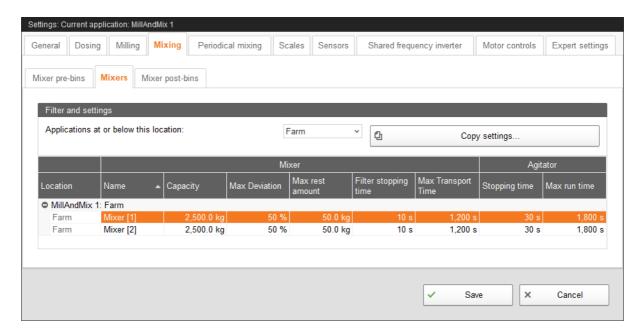

#### Mixer

- Name: The name of the mixer.
- Capacity: The capacity of the mixer.
- Maximum deviation: As soon as all components have been dispensed into the mixer, the deviation from the expected amount is calculated. If the deviation is smaller or greater than then percentage set here, a warning will be generated.
- Maximum rest amount: The maximum amount allowed to remain in the mixer when a new batch starts.
- Filter stopping time: The mixing towers' filter will continue running for this time after the mixer or the mixing tower has completed processing the batch.
- Maximum transport time: The maximum transport time from the mixer to a target silo or the mixer pre-bin. If this time is reached, an alarm is generated.

### Agitator

- Stopping time: The agitator continues running for this time after the batch has left the mixer. This setting prevents the agitator from starting and stopping between the batches.
- Maximum runtime The maximum time the agitator is allowed to run without pause.

BiqFarmNet manager

### 4.5.3 Mixer post-bins

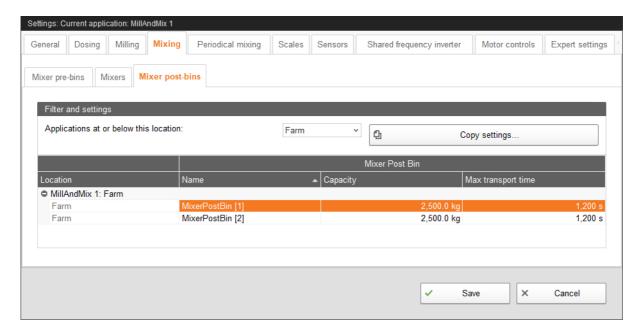

- Name: The name of the mixer post-bin.
- Capacity: The capacity of the mixer post-bin.
- Maximum transport time: The maximum transport time from the mixer post-bin to any target.

# 4.6 Periodical mixing

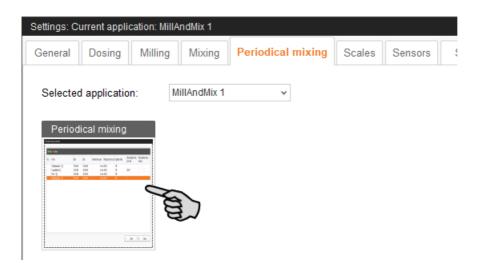

If liquid silos or liquid tanks are installed, the settings can be configured under the tab **Periodical mixing**.

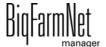

Select the tank and define a start and an end time as well as the interval duration. If the tank is equipped with an agitator, you can adjust the agitator's state and the mixing time. If the tank is equipped with a recirculation valve, you can define a recirculation time. The actions for recirculation and mixing via agitator use the same interval.

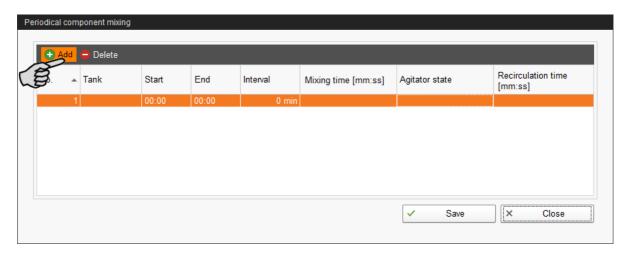

### 4.7 Scales

Use the tab **Scales** to tare and calibrate the scales of each System component.

1. Click on "Calibrate" next to the correct system component.

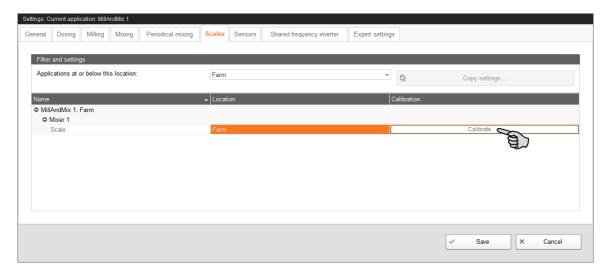

2. To calibrate, click on the "Calibration" tab.

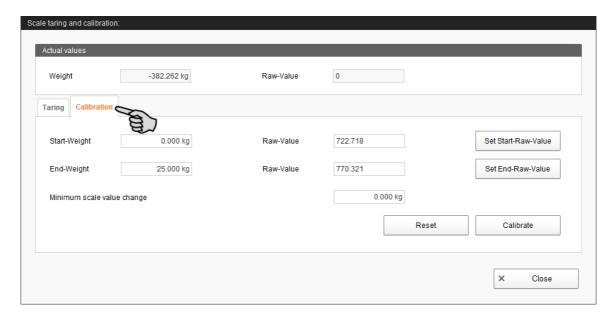

- 3. Enter the start weight (usually the value 0) and click on "Set start raw value".
- 4. Enter the used calibration weight under **End weight**.
- 5. Load System component with the calibration weight.
- 6. Click on "Set end raw value".
- 7. Remove the calibration weight.
- 8. Click on "Calibrate" to complete the calibration process.
- 9. Close the dialog.

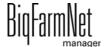

### 4.8 Sensors

Use the tab **Sensors** to calibrate the sensors of the mills.

1. Click on "Calibrate" next to the correct system component.

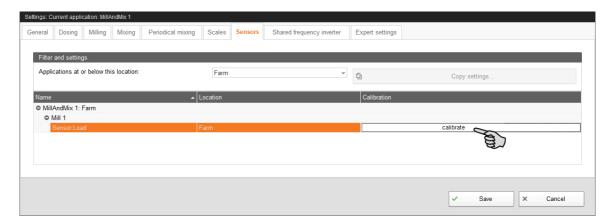

- 2. Enter the **start value** (usually the value 0) and click on "Set start raw value".
- 3. Enter the **end value** and click on "Set end raw value".
- 4. Click on "Calibrate".

## 4.9 Shared frequency inverter

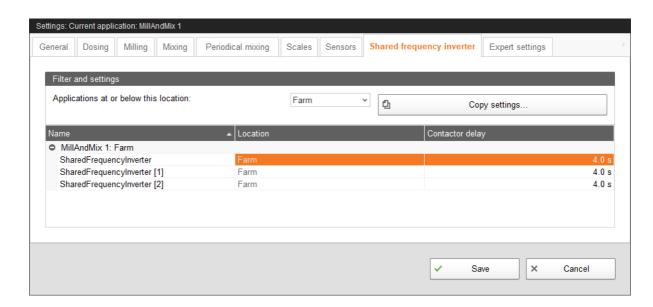

- Name: The name of the shared frequency inverter (can be edited here).
- Location: The location of the shared frequency inverter.
- Contactor delay: The switch delay between switching of the relay and control of the frequency inverter.

BigFarmNet manager

### 4.10 Motor controls

The tab **Motor controls** contains all drives that are controlled by a frequency inverter or a shared frequency inverter.

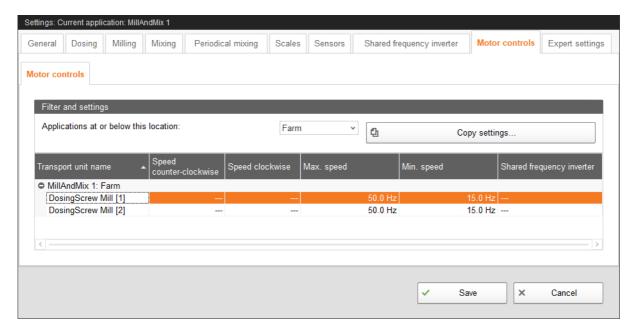

- **Transport unit name:** The name of the transport unit.
- **Speed counter-clockwise:** The speed which is used when the frequency inverter runs counter-clockwise.
- **Speed clockwise:** The speed which is used when the frequency inverter runs clockwise. If the frequency inverter is operated with a non-reversible motor, it will always run clockwise.
- Maximum speed: The frequency inverter's maximum allowed speed.
- Minimum speed: The frequency inverter's minimum allowed speed.
- Shared frequency inverter: If the transport unit is controlled by a shared frequency inverter, select the frequency inverter from this drop-down menu and assign it to the transport unit.

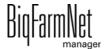

## 4.11 Expert settings

### 4.11.1 Switch order feed moves

Define the switch times and the switch order for feed moves under the tab **Expert** settings.

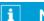

### **NOTICE!**

These settings should only be configured by a service technician.

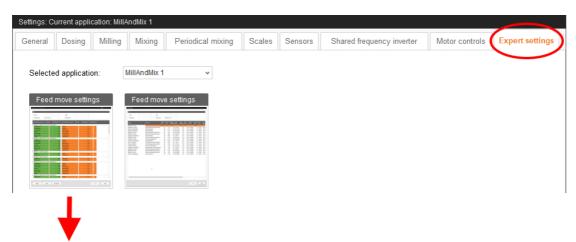

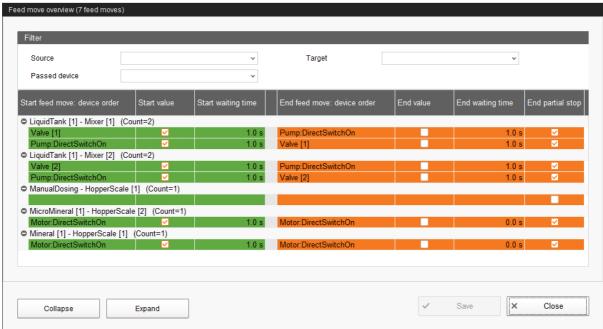

1. Filter the necessary feed moves, if required, e.g. for their start (source), target or device.

Use the buttons "Collapse" and "Expand" in the lower command bar to show or hide the devices included in the feed move.

- 2. Define new switch times by entering the times directly into the input fields of the columns "Start waiting time" and "End waiting time".
  - The values in the green area on the left refer to the start of the feed moves. The values in the orange area on the right refer to the end of the feed moves. The system moves from the first to the last device while starting and ending feed moves. After a device has been switched, the system waits for the waiting time before switching the next device.
- 3. Define partial stops for the switch from one feed move to the next:
  - a) Check the box in the column "End partial stop" for the corresponding devices. A partial stop is carried out when the system switches directly from one feed move to another. First, all devices of the old feed move for which "End partial stop" has been activated are switched. In case both feed moves use the same feed pump, all devices of the new feed move are switched all the way to the feed pump in the next step. This is to prevent the pump from running dry. Next, all devices of the old feed move for which "End partial stop" has not been activated and which are not part of the new feed move are switched. All as of yet unswitched devices of the new feed move are switched as the last step.
- 4. If necessary, define a new switch order for the devices.
  - a) Right-click on the corresponding device.
  - b) Change the position of the device using the options "Device up" or "Device down".

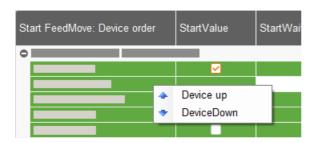

5. Click on "Save" to save all settings.

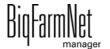

MillAndMixpro 99-97-4771 GB

### 4.11.2 Feed move settings

Define the settings for the feed moves under the tab **Expert settings**.

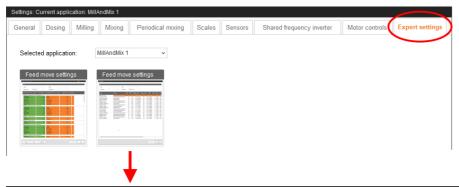

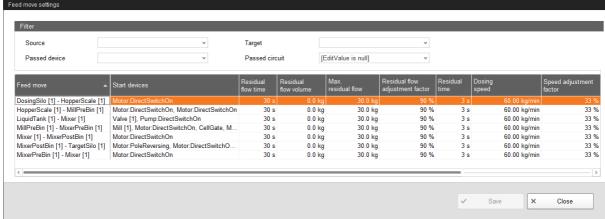

- Individual feed moves and the corresponding devices to be switched are displayed under Feed move and Start devices.
- Residual flow time to measure the residual flow. If this time is reached, an alarm is generated.
- Residual flow volume is determined by the control.
- Maximum residual flow: The maximum allowed residual flow volume. If this
  amount is reached, an alarm is generated.
- Residual flow adjustment factor: Weighting of the new value to calculate the residual flow.
- Residual time: (pending)
- Dosing speed: The dosing speed is determined and set automatically for dosing based on weight. Calculate and enter the dosing speed if the system doses based on time.
- Speed adjustment factor: The weighting of the new value to calculate the dosing speed.

BigFarmNet

- **Transport time:** If the transport time of a feed move is longer than the desired Control time dosing, a compensation value can be entered here. The time entered here will be added when a weigh bar is first checked during dosing to compensate for a transport time from source to target bin.
- **Control time dosing:** The application checks deviations at the weigh bar during dosing of a component at the regular interval set here. For every weigh bar check, the application expects a weight change of 5 kg. This does not apply if microminerals are dispensed (in this case, a deviation of only 5 g is expected). If the expected deviation does not occur, the vibrator is activated, if applicable. If this is not the case, the source silo will be locked and the application will try to use a replacement component.
- **Fine dosing speed:** This speed applies to the frequency inverter if this frequency inverter is the first device of the feed move. This speed is used to make dosing onto the scale more accurate.
- Fine dosing amount: The remaining dosing amount for which the fine dosing speed is used. For example: The fine dosing amount is defined at 50 kg. A total of 200 kg need to be dispensed. As soon as 150 kg are reached on the scale, the speed for fine dosing is used.
- 1. Filter the necessary feed moves, if required, e.g. for their start (source), target or device.
  - Drag the horizontal scroll bar at the bottom all the way to the right to see any hidden parameters.
- 2. If you want to define the same setting (value) for multiple feed moves, use one of the following options for multi-editing:
  - a) Select multiple feed moves:
    - Hold the Shift key and click on the first and last position to select all positions inbetween.
    - Hold the Ctrl key and click on the individual positions to select multiple positions.
  - b) Right-click into the marked area.
  - c) Click on "Multi edit".
    - This opens a dialog you can use to change the values.
- 3. Change the values either in the multi-edit dialog or directly in the respective input field when editing individual values.
- 4. Click on "Save" to save all settings.

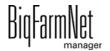

MillAndMixpro

### 4.12 Data backup

From BigFarmNet Manager version 3.2.0, the following message regarding data backup configuration appears after installation or an update. If you only close this message, it will reappear after a short time.

### i NOTICE!

The system requires an external storage location for data backup, e.g. a network drive, an external hard drive or a USB flash drive. As soon as an external storage location has been indicated, the message no longer appears, irrespective of whether automatic data backup has been enabled or disabled.

If an external storage location has already been defined before updating to version 3.2.0, the message does not appear at all.

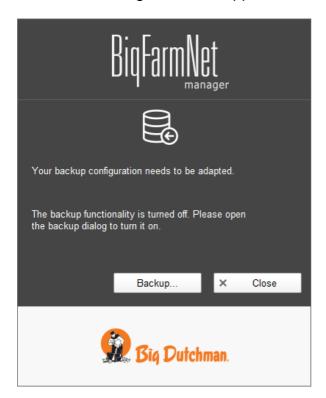

We recommend data backups in regular intervals. In case of a data loss, the backup can then be used to retrieve saved data.

Remember that you can only retrieve the last data backup. Everything you have created or changed since then is not included in this backup. This means that the backup period should be determined depending on the amount of data you produce. You should find the ideal compromise between acceptable data loss and frequency of backups based on your individual needs.

The BigFarmNet Manager provides the following options for data backups:

- Manual backup, which you may carry out at any time when necessary.
- Automatic backup, for which you define a fixed backup period. The data is then backed up automatically according to the settings.

Open the settings dialog as follows:

1. Click on "Backup...".

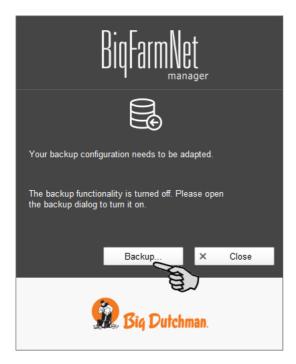

OR

1. Click on "Backup configuration" in the "Setup" menu.

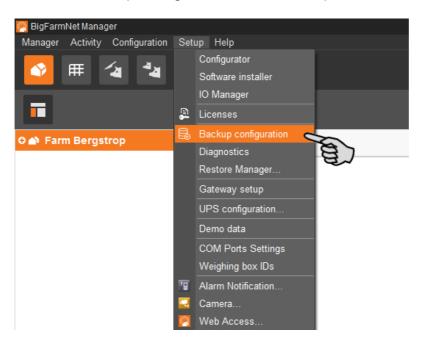

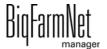

In the window "Backup configuration", select the desired process using one of the two tabs:

### **Automatic backup**

The automatic backup is pre-set to "OFF".

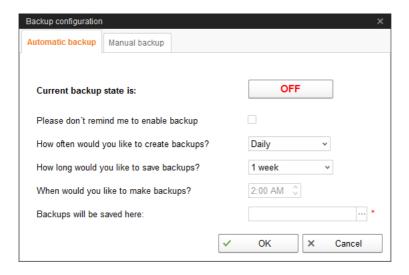

a) Click on "OFF" to turn off the deactivation.

The button then switches to "ON".

- b) Determine the backup period.
- c) Select an external storage location.
- d) Click on "OK" to accept these settings.

Or:

### Manual backup

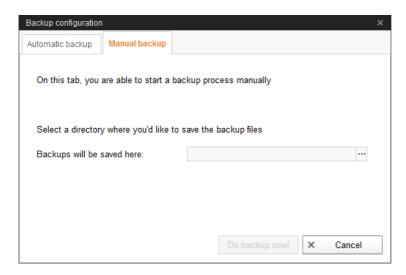

- a) Select an external storage location.
- b) Click on the now active button "Create backup now!"

Page 78 Creating components

## 5 Creating components

Use the "Component" dialog to create different components and to configure different settings depending on the application. Components are assigned to different categories. Components in the category "Feed" can be the individual ingredient of a feed mix or a complete compound feed.

1. In the menu "Configuration" > "General", click on "Components".

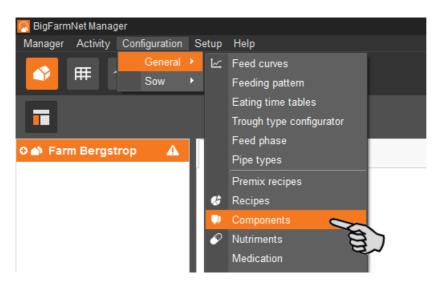

- In the dialog window "Components", click on "Add".
- Enter a name for the component and select a category.
   In the MillAndMix system, the following component categories are used:
  - Feed in the dosing silo
  - Mineral in the mineral dosing unit
  - Micro mineral in the micromineral dosing unit
  - Liquid in the liquid silo

Only components of the category **Feed** can be used in a mill.

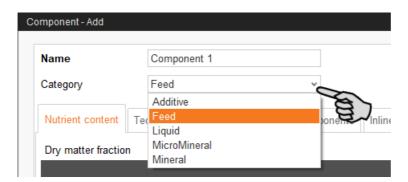

4. Under the tab "Nutrition", define the dry matter fraction.

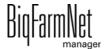

Creating components Page 79

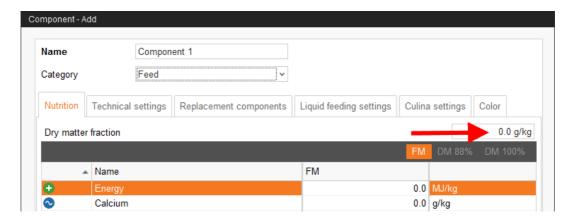

- 5. Only after entering the dry matter fraction can you choose one of the following quantities:
  - FM = per fresh matter
  - DM 88 % = in relation to 88 % dry matter
  - DM 100 % = in relation to 100 % dry matter

If required, enter the energy content and the individual nutrient fractions in the table below (see 7 "Creating nutrients").

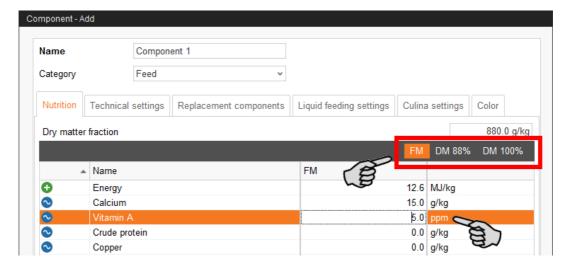

6. Define parameters for dosing of the component under the tab "Technical settings".

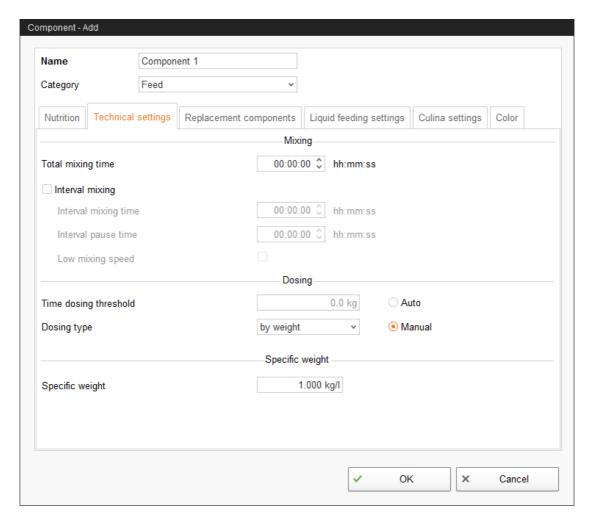

Select either Auto(matic) or Manual:

**Auto:** Define a weight as threshold value. If the weight of the dispensed component is below the threshold, dosing is automatically time-controlled. If the weight is above the threshold, dosing is automatically weight-controlled.

**Manual:** Define whether components should be generally dispensed "by weight" or "by time".

If the component is dissolved in water, change the presetting under **Specific** weight, if necessary.

7. Select one or more replacement components from the tab "Replacement components" in case the component you entered is used up before a new order arrives. If you select more than one replacement component, you may sort them in descending order according to priority.

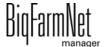

MillAndMixpro 99-97-4771 GB Creating components Page 81

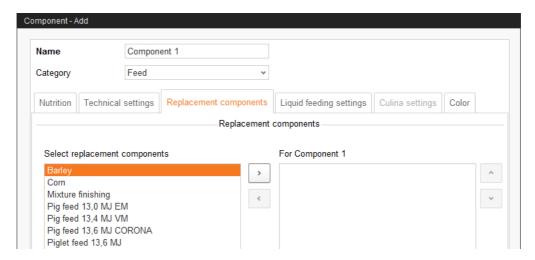

8. Define a color for the component under the tab "Color".

If you do not define a color, the system will assign a color automatically. The color will help you differentiate between components in diagrams, e.g. when you create feed curves or recipes or when analyses are prepared.

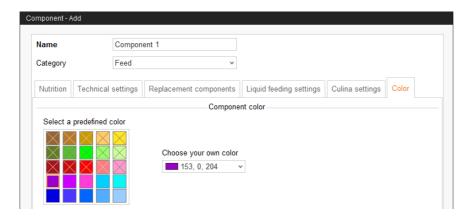

9. Click on "OK" after you have configured all settings.

Page 82 Creating a recipe

# 6 Creating a recipe

One batch consists of one recipe. A recipe consists of multiple components, of which a specific percentage is used, chapter 5 "Creating components".

1. In the menu "Configuration" > "General", click on "Mill and Mix recipes".

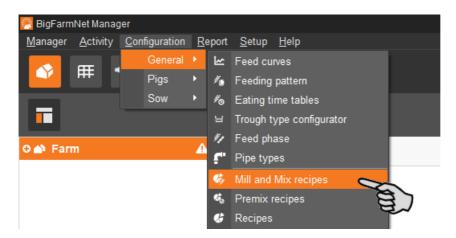

- 2. In the dialog window "Recipes", click on "Add".
- 3. Enter a name for the recipe.
- 4. Click on "Add" and select the components.

In the recipe, you may use the same component multiple times with different technical settings.

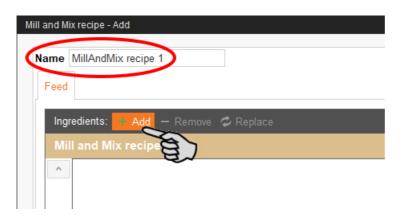

Settings in the recipe dialog vary depending on the MillAndMix application's configuration:

- If inline milling is used, every component of the category Feed must be assigned to a mill. However, if there is a feed move around the inline milling, selecting a mill is optional.
- If post-milling is used, every component of the category Feed must be assigned to a mill pre-bin. As soon as a mill pre-bin has been selected, the mills connected to it can be selected. Depending on the configuration, this can be one to three mills.

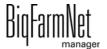

MillAndMixpro Edition: 01/20 99-97-4771 GB Creating a recipe Page 83

Manual can only be selected for components of the category Mineral.

The screenshot below shows example settings for inline milling.

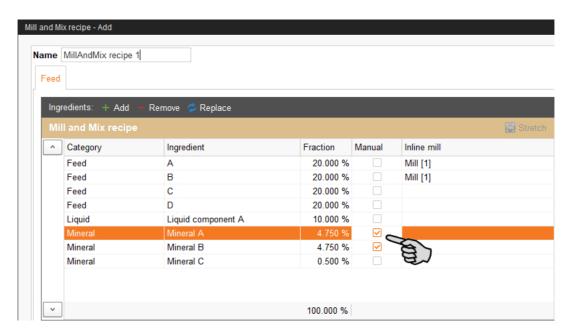

5. Define the correct fractions for the components.

The fractions must sum up to 100 % in total.

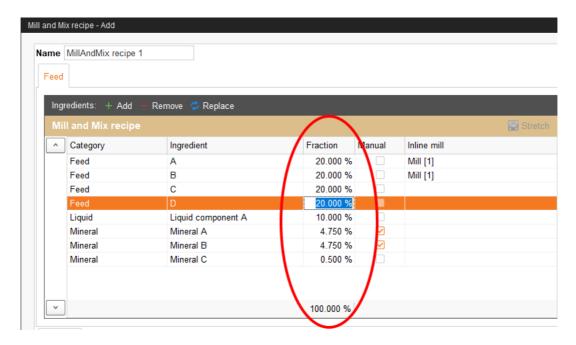

- 6. In the lower part of the dialog, you have the following setting options:
  - Nutrition: Select between DM, FM 88 % and DM 100 %. The energy content and the nutrient fractions are then shown including the corresponding values.

BiqFarmNet manager

Page 84 Creating a recipe

Technical settings:

Dry mixing time starts before liquid components are added.

Wet mixing time starts after liquid components were added.

 Color: Select a color for the recipe so it is easier to differentiate the recipe from components and other recipes in diagrams. If you do not select a color, the system will automatically assign one.

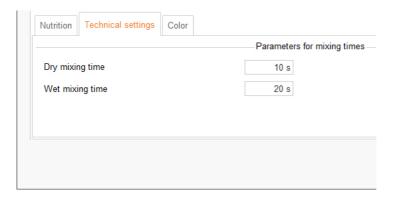

7. Click on "OK" after you have configured all settings.

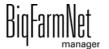

MillAndMixpro 99-97-4771 GB

Creating nutrients Page 85

# 7 Creating nutrients

Nutrients include carbohydrates, fats and proteins, but also vitamins and minerals. The nutrients you create determine the nutritional value of the components. When you create a new component, all nutrients you created before will be listed. You can then enter the corresponding values per component, see chapter 5 "Creating components".

In the menu "Configuration" > "General", click on "Nutrients".

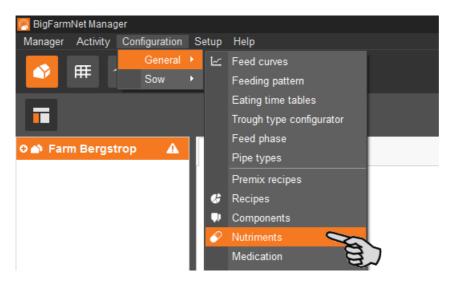

- 2. In the dialog window "Nutrients", click on "Add".
- 3. Enter a name for the nutrient and determine the unit.

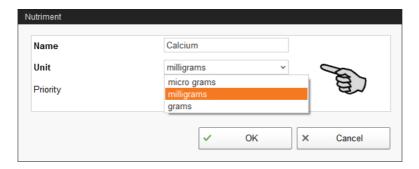

4. As an option, you can also determine a priority for each nutrient. The nutrients can then be listed in ascending or descending order according to priority later on.

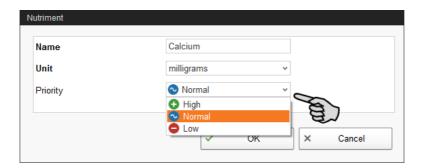

Accept these inputs by clicking on "OK".

BiqFarmNet manager

Page 86 Task Manager

# 8 Task Manager

The Task manager allows you to create tasks as new orders for the MillAndMix system to process.

## 8.1 Defining an order

1. Click on "Task Manager" in the toolbar.

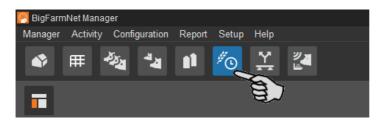

2. Click on the correct system in the farm structure.

If you stay on the farm level, you will need to indicate the correct system in the mandatory field **Application** in the task dialog.

3. In the application window, click on "Add".

This opens the task dialog.

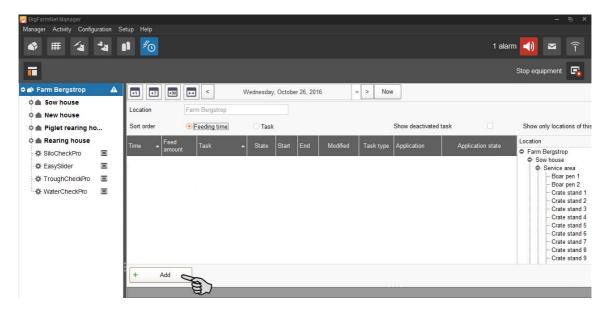

4. Select the correct application.

The tasks in the dialog change depending on the selected application.

Define the bold mandatory information:

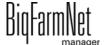

MillAndMixpro 99-97-4771 GB

Task Manager Page 87

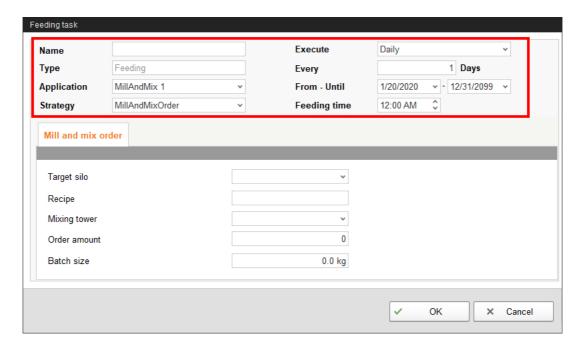

- Name of the task
- Type: Pre-set to "Feeding".
- Application: The selected application.
- Strategy: The type of the task.
- Execute: "Daily "> Every ... days: The task is performed every nth day.
   OR

**Execute:** "Weekly"> **Days:** The task is performed on the selected week days.

- From Until: Time period for this task. The task will not be started outside of this time period.
- Feeding time: Time at which processing of the task starts.
- Define the settings for the order:
  - Target silo: The target silo of the order.
  - Recipe: This information automatically shows the recipe for the target silo.
  - Mixing tower: Selection of one or two mixing towers, if applicable.
  - Order amount: The number of batches in this order.
  - Batch size: The size of a batch in kg.
- 7. Click on "OK" after you have configured all settings.

BigFarmNet manager

Page 88 Task Manager

## 8.2 Editing a task

As soon as a task has been created, it will appear in the overview of the Task Manager. The following functions are available:

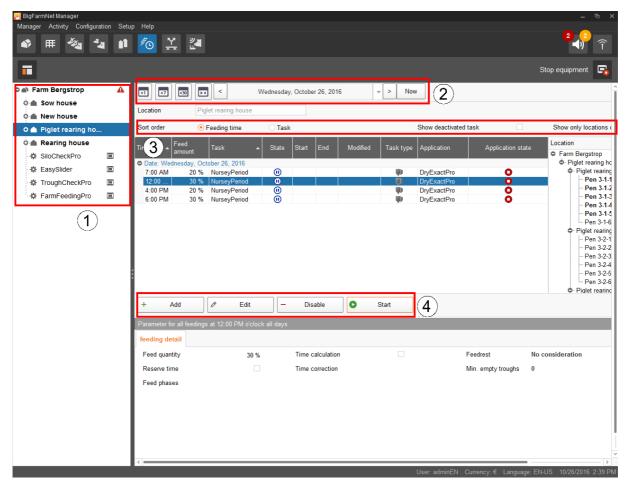

1. View the tasks by clicking on the correct system or location where the system is installed in the farm structure.

On the farm level, all tasks of all systems are displayed.

- 2. Select a time period, if necessary.
  - Display of days, weeks or months
  - Display of any time period
  - Return to the current date by clicking on "Now"
- 3. Adjust the view, if necessary.
  - Sort according to "Feeding time" or the name ("Task").
  - "Show deactivated tasks"
  - "Show only locations of this feeding time"

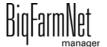

MillAndMixpro 99-97-4771 GB

Task Manager Page 89

4. You may edit feeding times as follows. First, select the correct feeding time by clicking on it.

"Add" = add a new task.

If you have created feeding time patterns, you will be asked whether you want to select an existing pattern. If applicable, select a pattern from the drop-down menu. Click on "Next".

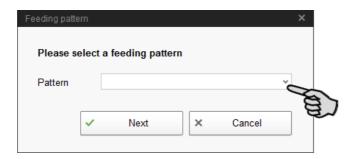

"Edit" = edit the selected time or the entire connected task.
 Select the correct option and click on "OK".

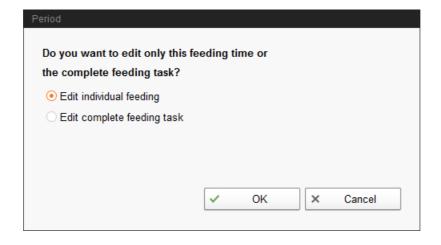

Page 90 Task Manager

 "Deactivate" = deactivate or delete the selected time or the entire connected task.

Select the correct option and click on "OK".

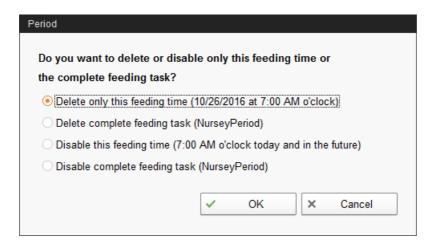

 "Start" = immediately start the selected action, even if a different time was saved.

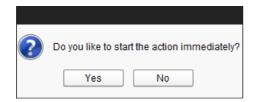

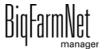

MillAndMixpro 99-97-4771 GB

Silo Manager Page 91

## 9 Silo Manager

With the Silo Manager, you can monitor and manage the data of all your silos.

The Silo Manager offers the following functions:

- registering the amounts of feed unloaded from the silos
- calculating the expected storage duration of the silo contents
- receiving a warning when a silo requires filling
- managing suppliers and prices for each feed component
  - BigFarmNet automatically calculates the total delivery amounts and your feed costs based on this information.

Open the Silo Manager by clicking on the respective icon in the toolbar.

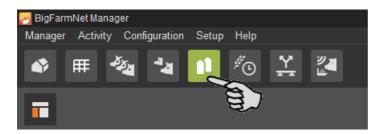

The view "Silo Manager" shows the current data of your silos.

- · Hiding and showing columns:
  - a) Right-click into the head line to open the context menu with all parameters.
  - **b)** Select or de-select parameters to hide and show the respective columns.
- Rearranging columns:
  - a) Click into the head line of the respective column and hold the mouse button.
  - **b)** Drag the column to the desired position.

The arrows showing up at the head line when you move the columns help you assign the new position.

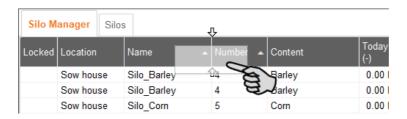

c) Release the mouse button.

The column is now at its new position.

BiqFarmNet manager

Page 92 Silo Manager

Sorting based on dates:

Click on the respective parameter in the head line to sort the silos in ascending or descending order according to the given values.

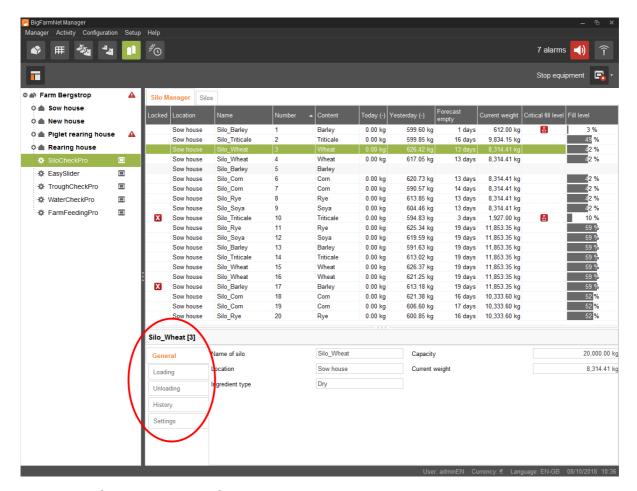

During configuration in the Composer, you assigned the correct locations to the silos. If you click on a house in the farm structure, you will only see the silos of this house.

The lower part of the application window shows additional silo data. The **General** category shows general information about the selected silo. Data under **Loading** (delivery, chapter 9.1) and **Settings** (chapter 9.4) can be edited.

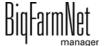

MillAndMixpro 99-97-4771 GB

Silo Manager Page 93

### 9.1 Delivery

The category "Loading" shows previous deliveries to the selected silo. You may add further deliveries, edit or delete them. Click on the button "Export" to export a CSV or XLS file with the data for further use.

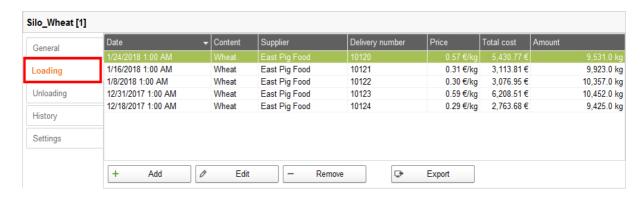

## 9.2 Consumption

The "Unloading" category shows all quantities that have been removed from the selected silo up to now. Click on the button "Export" to export a CSV or XLS file with the data for further use.

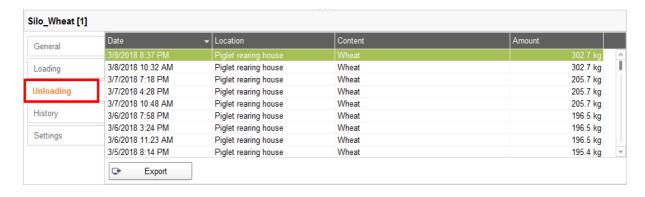

Edition: 01/20 99-97-4771 GB

Page 94 Silo Manager

## 9.3 History

All feed removed from the selected silo in the past seven days is displayed in the "History" category as a bar chart.

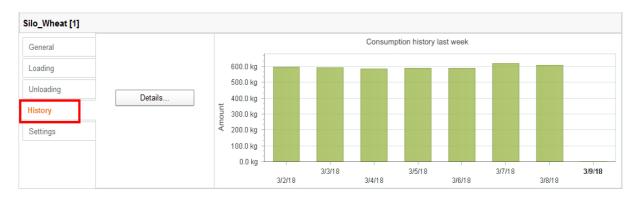

Clicking on the button "Details..." opens the consumption history in a separate window, in which you can select the time period as required. The consumption history can be printed.

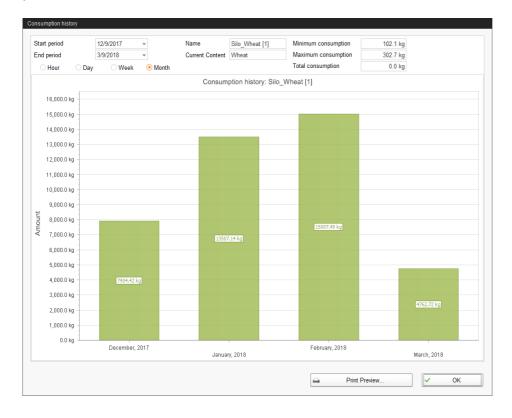

# 9.4 Settings

Define the most important information about the selected silo under "Settings".

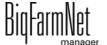

Silo Manager Page 95

#### 9.4.1 Source silo

The following settings can be configured for a source silo. Mandatory information is bold.

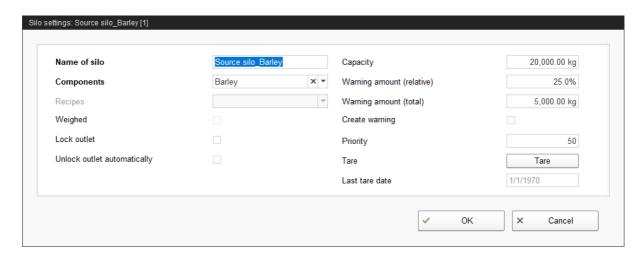

- Name of silo: To be able to distinguish source and target silos more easily in the overview, we recommend giving a unique name plus the addition "source silo".
- Components or Recipes indicate the silo's content.
- Weighed is an information from the application SiloCheckpro and defines weighed silos.
- Lock outlet is a manual setting.
- Unlock outlet automatically means that the automatic locking actuated by the system is automatically removed after the delivery. The system locks a silo automatically after its entire contents have been used up.
- Capacity is the maximum amount which can be filled into the silo.
- Warning amount (relative) or Warning amount (total): If you enter one of these
  values, the other one is calculated automatically.

The relative warning amount refers to the silo's capacity.

If the silo weight falls below the (total/absolute) warning amount, the system can create a warning for a critical fill level (**Create warning**).

- Use the field **Priority** to sort the silos. The higher the priority value, the higher the chance that the component will be removed from this silo.
- Tara is used to set the silo's weighing system to zero. This is only possible if the silo is completely empty.
- Information regarding the Last tare date

BiqFarmNet manager

Page 96 Silo Manager

### 9.4.2 Target silo

The following settings can be configured for a target silo. Mandatory information is bold.

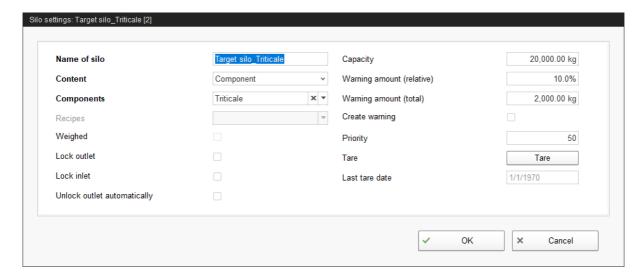

- Name of the silo: To be able to distinguish source and target silos more easily in the view, we recommend giving a unique name plus the addition "source silo".
- Content indicates whether the content always remains the same ("Component") or
  whether it varies depending on the animals' feed demand according to the feed
  curve ("Animal-based"). The content defines the feeding strategy, i.e. whether the
  system always supplies the same component or a recipe to the silo. Where a feed
  curve has been selected, the feed composition is always adapted to meet the
  youngest animal's age.
- Components or Recipes indicate the silo's content.
- Weighed is an information from the application SiloCheckpro and defines weighed silos.
- Lock outlet is a manual setting.
- Lock inlet is a manual setting.
- Unlock outlet automatically means that the automatic locking actuated by the system is automatically removed after the delivery. This is because the system locks a silo automatically after its entire contents have been used up.
- Capacity is the maximum amount which can be filled into the silo.
- Warning amount (relative) or Warning amount (total): If you enter one of these
  values, the other one is calculated automatically.

The relative warning amount refers to the silo's capacity.

If the silo weight falls below the (total/absolute) warning amount, the system can create a warning for a critical fill level (**Create warning**).

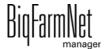

MillAndMixpro 99-97-4771 GB

Silo Manager Page 97

• Use the field **Priority** to sort the silos. The higher the priority value, the higher the chance that the component will be removed from this silo.

- Tara is used to set the silo's weighing system to zero. This is only possible if the silo is completely empty.
- Information regarding the Last tare date

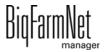

Page 98 Alarms and warnings

## 10 Alarms and warnings

Alarms and warning are registered by the control computer, which transmits the message to BigFarmNet Manager. BigFarmNet Manager indicates alarms and warnings as follows:

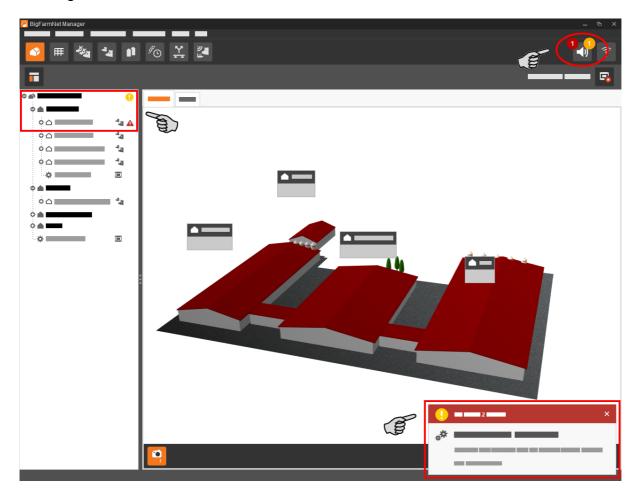

Clicking on the pop-up window or the alarm icon in the tool bar opens the window for alarms. It lists all active alarms and warnings. Alarms and warnings are listed in the order of their occurrence.

If you click on a location with an alarm or warning icon in the farm structure, only problems active in the respective location are displayed.

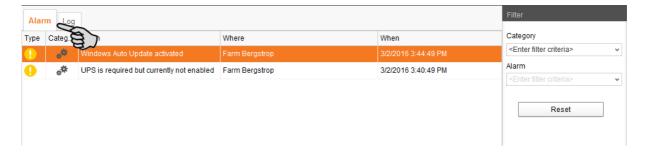

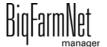

MillAndMixpro Edition: 01/20 99-97-4771 GB Alarms and warnings Page 99

# Alarm types

| Icon      | Status            | Description                                      |
|-----------|-------------------|--------------------------------------------------|
| A         | Active alarm      | Not acknowledged: Cause still exists.            |
| <b>4</b>  | Inactive alarm    | Not acknowledged: Cause no longer exists.        |
| <b> ★</b> | Deactivated alarm | Acknowledged: Cause still exists.                |
| A         | Ended alarm       | Acknowledged: Cause no longer exists.            |
| 1         | Active warning    | Not acknowledged: Cause still exists.            |
| 1         | Ended warning     | Acknowledged: Cause no longer exists.            |
| 6         | Info              | Information about an incident that has occurred. |

## **Alarm categories**

| Icon | Category                                         |
|------|--------------------------------------------------|
| *    | Climate: temperature, humidity                   |
| **   | Control, IO connection or test (system-specific) |
| Ċ    | BigFarmNet system or CAN bus                     |
|      | Dry feeding                                      |
| D    | Liquid feeding                                   |
|      | SiloCheck system                                 |
| -    | WaterCheck system                                |
| ŏ    | MillAndMix system                                |

 ${\it Mill And Mixpro}$ 

Edition: 01/20 99-97-4771 GB

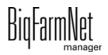

Page 100 Alarms and warnings

## i

### **NOTICE!**

Always eliminate causes for alarms in the "Climate" category first.

## 10.1 Filtering alarms

Alarms can be filtered according to category as well as cause.

Open the drop-down menu under "Filter" in the right-hand part of the window.
 By default, all categories are selected.

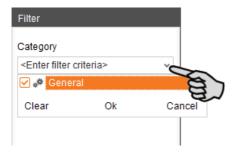

- 2. Click on "Clear" to delete all check marks.
- 3. Check the boxes of the correct categories and confirm by clicking on "OK".
- 4. Select the correct cause from the drop-down menu under "Alarm".

The alarms will be displayed according to the selected filter.

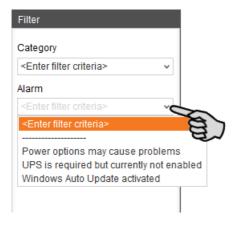

To deselect the alarms, click on "Reset".

The selection is discarded and all alarms are listed.

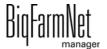

MillAndMixpro 99-97-4771 GB

Alarms and warnings Page 101

## 10.2 Acknowledging an alarm

Alarms can be acknowledged their cause has been eliminated. The alarm is marked with the corresponding icon (see alarm types) in the table and the system no longer requires action from the user.

1. Save a note for an alarm before acknowledging it, if required.

This note may be helpful to eliminate similar alarms later on. Notes are saved for each alarm in the lower part of the window under **User Notes**. Save the note.

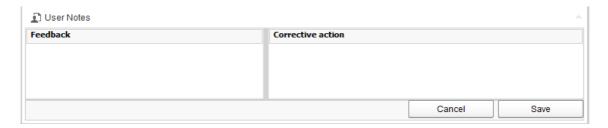

Select the alarm you want to acknowledge by clicking on it.
 You may also select multiple alarms to acknowledge them at the same time.

3. Right-click to open the context menu and click on "Acknowledge selected".

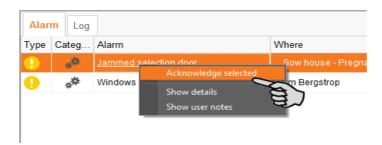

4. Click on "Acknowledge" in the next window.

The alarm is removed from the **Alarm** window.

Page 102 Alarms and warnings

## 10.3 Alarm log

The log shows all alarms that have occurred since initial operation of BigFarmNet Manager. You may filter for specific alarms or delete alarms that are older than six months as follows:

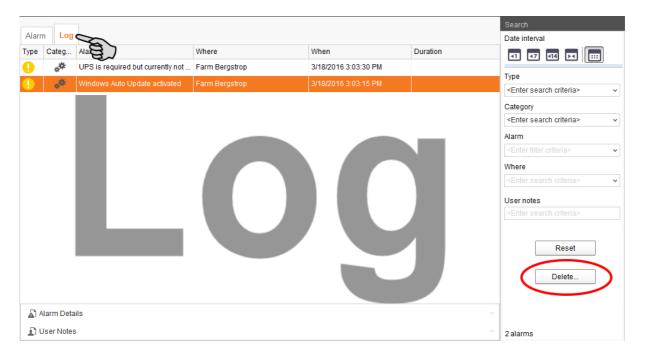

- 1. Click on "Delete..." in the right-hand part of the window.
- 2. Select the desired time period or enter a date.

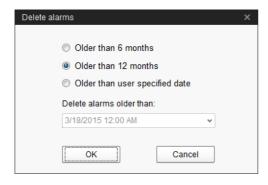

3. Click on "OK".

All alarms within the selected time period are deleted.

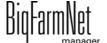

MillAndMixpro 99-97-4771 GB Alarms and warnings Page 103

### 10.4 Alarm Notification

Alarm Notification is a service that sends alarms via email. Alarm notification via SMS is currently not supported.

To use the Alarm Notification service via email, configure the service in BigFarmNet Manager. The following technical conditions must be met for email notifications:

- Internet connection
- running BigFarmNet Manager

### i NOTICE!

The Alarm Notification service cannot replace an autocaller! The service is merely an additional help.

Carry out the following steps to set up the Alarm Notification service:

1. Click on "Alarm Notification" in the "Setup" menu.

This opens the dialog window "Alarm Notification".

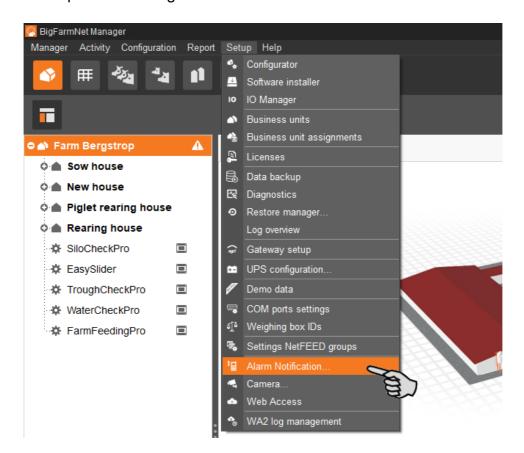

Page 104 Alarms and warnings

2. Activate the Alarm Notification service under "Configuration".

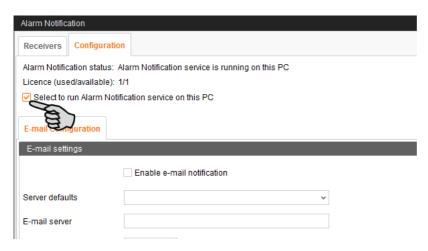

3. Click on the arrow pointing downwards next to **Server defaults** and select your server default from the drop-down menu.

As soon as you have selected a server default, the email server, the server port and the SSL are filled in automatically.

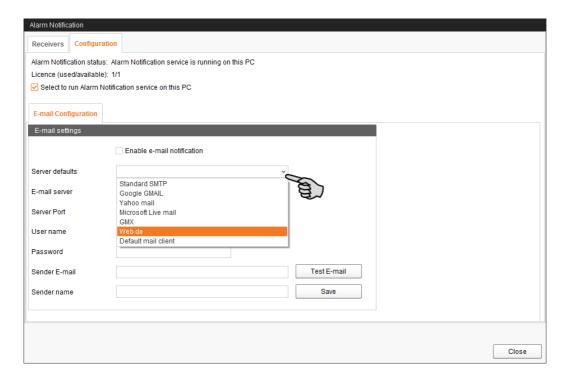

4. Enter the user name, the password and the sender email.

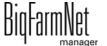

MillAndMixpro 99-97-4771 GB

Alarms and warnings Page 105

5. Activate the function for email notification and click on "Test email" to check the configuration.

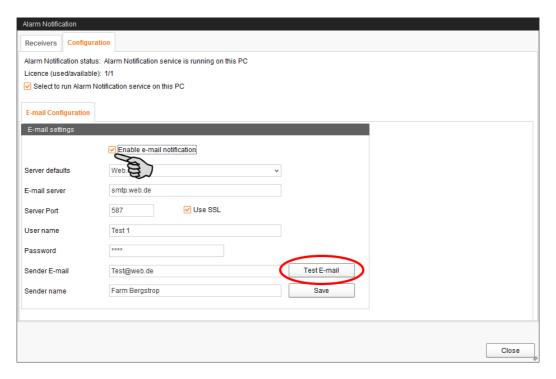

- 6. Click on "Save" to accept all settings.
- 7. Under "Receivers", click on "Add" to add a recipient.

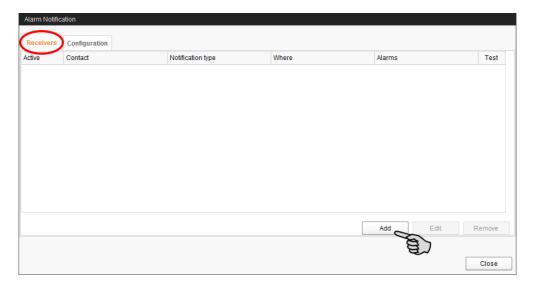

Page 106 Alarms and warnings

8. Enter the contact details and select the correct language.

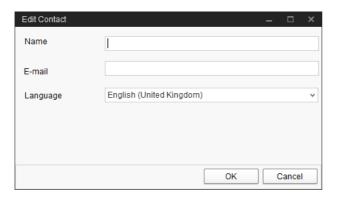

- Confirm your input by clicking on "OK".
- 10. Select "Email" as **notification type** and confirm your selection by clicking on "OK".
- 11. Under **Where**, select the location whose alarms the recipient should receive. You may select multiple locations.

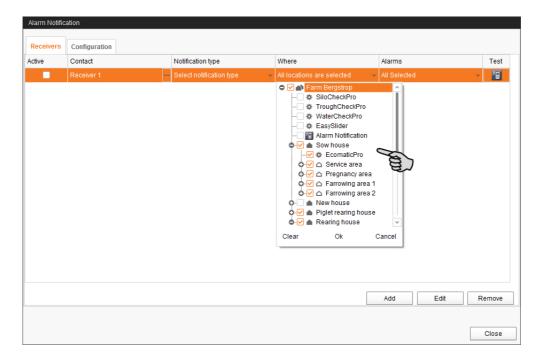

12. Confirm your selection by clicking on "OK" in the drop-down menu.

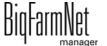

Alarms and warnings Page 107

Under Alarms, select which type of alarms the recipient should receive.
 You may select multiple alarm types.

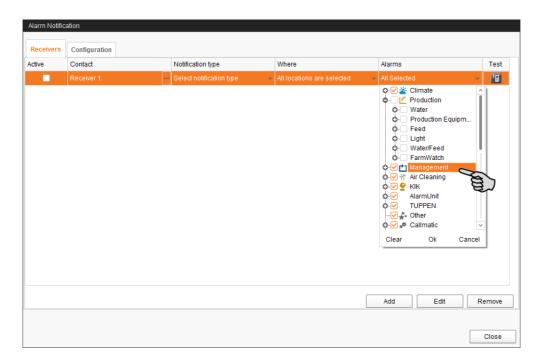

- 14. Confirm your selection by clicking on "OK" in the drop-down menu.
- 15. Activate the recipient for alarm notifications.

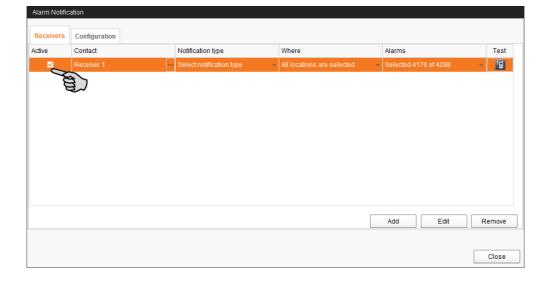

Page 108 Alarms and warnings

16. Check the recipient's data by sending the recipient a test message:
Click on the alarm notification icon and confirm the next dialog with "OK".

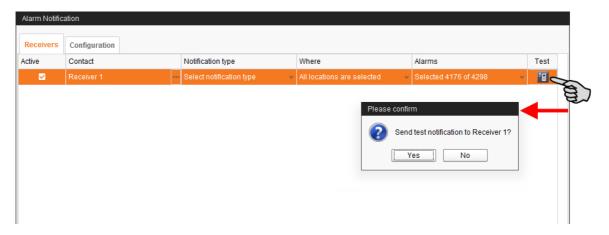

17. Click on "Close" after you have configured all settings.

This closes the dialog window.

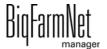

Index Page 109

#### Α

Acknowledging an alarm 101 Adding a control computer 15 Adding an application 15 Alarm 98 Alarm categories 99 Alarm log 102 Alarm notification via email 103 Alarm types 99

### С

Calibrating the scale 40 67 69 CAN Address 34 CAN address 34 Canceling an action 46 Component 78 Composer 18 30 Configuring the system 15 Consumption 93 Control computer 1

#### D

Data Backup 75 Deleting system components 20 Delivery 93

#### F

FeedMove Editor 21

#### ı

IO Manager 33

#### L

Licence 1

#### М

Manual control 41 44

#### Ν

Network card 10 Nutrient 85

#### S

Silo Manager 91 Silo settings 94 Software version 1 Stopping the system 46 System limits 2

#### T

Task Manager 86 Test mode IO Manager 38

#### W

Warning 98